# SR330-L SR330-L20C

System Board User's Manual

> 935-SR3301-500G A07010026

# Copyright

This publication contains information that is protected by copyright. No part of it may be reproduced in any form or by any means or used to make any transformation/adaptation without the prior written permission from the copyright holders.

This publication is provided for informational purposes only. The manufacturer makes no representations or warranties with respect to the contents or use of this manual and specifically disclaims any express or implied warranties of merchantability or fitness for any particular purpose. The user will assume the entire risk of the use or the results of the use of this document. Further, the manufacturer reserves the right to revise this publication and make changes to its contents at any time, without obligation to notify any person or entity of such revisions or changes.

© 2010. All Rights Reserved.

# **Trademarks**

Product names or trademarks appearing in this manual are for identification purpose only and are the properties of the respective owners.

# FCC and DOC Statement on Class B

This equipment has been tested and found to comply with the limits for a Class B digital device, pursuant to Part 15 of the FCC rules. These limits are designed to provide reasonable protection against harmful interference when the equipment is operated in a residential installation. This equipment generates, uses and can radiate radio frequency energy and, if not installed and used in accordance with the instruction manual, may cause harmful interference to radio communications. However, there is no guarantee that interference will not occur in a particular installation. If this equipment does cause harmful interference to radio or television reception, which can be determined by turning the equipment off and on, the user is encouraged to try to correct the interference by one or more of the following measures:

- Reorient or relocate the receiving antenna.
- Increase the separation between the equipment and the receiver.
- Connect the equipment into an outlet on a circuit different from that to which the receiver is connected.
- Consult the dealer or an experienced radio TV technician for help.

#### Notice:

- I. The changes or modifications not expressly approved by the party responsible for compliance could void the user's authority to operate the equipment.
- 2. Shielded interface cables must be used in order to comply with the emission limits.

# Table of Contents

| About this Manual                              |     |
|------------------------------------------------|-----|
| Warranty                                       | 5   |
| Static Electricity Precaution                  |     |
| Safety Measures                                | 6   |
| About the Package                              | 7   |
| Before Using the System Board                  | 7   |
| Chapter I - Introduction                       | 8   |
| Specifications                                 | 8   |
| Features                                       | 10  |
| Chapter 2 - Hardware Installation              | 4   |
| System Board Layout                            | 14  |
| System Memory                                  |     |
| CPU                                            | 18  |
| Jumper Settings                                | 22  |
| Rear Panel I/O Ports                           |     |
| I/O Connectors                                 |     |
| SPI Flash ROM Socket                           |     |
| Chapter 3 - BIOS Setup                         | 55  |
| Overview                                       |     |
| Updating the BIOS                              |     |
| Chapter 4 - Supported Softwares                | 91  |
| Drivers for Windows 7 / Windows Vista System   | 91  |
| Drivers for Windows XP System                  | 4   |
| Appendix A - NLITE and AHCI Installation Guide | 29  |
| Appendix B - Watchdog Timer                    | 4   |
| Appendix C - Troubleshooting                   | 143 |
| Appendix D - Frequently Asked Questions        | 47  |
| Appendix E - Hot Keys for Graphics Displays    | 49  |

# About this Manual

An electronic file of this manual is included in the CD. To view the user's manual in the CD, insert the CD into a CD-ROM drive. The autorun screen (Main Board Utility CD) will appear. Click "User's Manual" on the main menu.

## Warranty

- Warranty does not cover damages or failures that arised from misuse of the product, inability to use the product, unauthorized replacement or alteration of components and product specifications.
- 2. The warranty is void if the product has been subjected to physical abuse, improper installation, modification, accidents or unauthorized repair of the product.
- 3. Unless otherwise instructed in this user's manual, the user may not, under any circumstances, attempt to perform service, adjustments or repairs on the product, whether in or out of warranty. It must be returned to the purchase point, factory or authorized service agency for all such work.
- 4. We will not be liable for any indirect, special, incidental or consequencial damages to the product that has been modified or altered.

# **Static Electricity Precautions**

It is quite easy to inadvertently damage your PC, system board, components or devices even before installing them in your system unit. Static electrical discharge can damage computer components without causing any signs of physical damage. You must take extra care in handling them to ensure against electrostatic build-up.

- 1. To prevent electrostatic build-up, leave the system board in its anti-static bag until you are ready to install it.
- 2. Wear an antistatic wrist strap.
- 3. Do all preparation work on a static-free surface.
- 4. Hold the device only by its edges. Be careful not to touch any of the components, contacts or connections.
- 5. Avoid touching the pins or contacts on all modules and connectors. Hold modules or connectors by their ends.

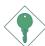

#### Important:

Electrostatic discharge (ESD) can damage your processor, disk drive and other components. Perform the upgrade instruction procedures described at an ESD workstation only. If such a station is not available, you can provide some ESD protection by wearing an antistatic wrist strap and attaching it to a metal part of the system chassis. If a wrist strap is unavailable, establish and maintain contact with the system chassis throughout any procedures requiring ESD protection.

### **Safety Measures**

To avoid damage to the system:

• Use the correct AC input voltage range.

To reduce the risk of electric shock:

• Unplug the power cord before removing the system chassis cover for installation or servicing. After installation or servicing, cover the system chassis before plugging the power cord.

Battery:

- Danger of explosion if battery incorrectly replaced.
- Replace only with the same or equivalent type recommend by the manufacturer.
- Dispose of used batteries according to local ordinance.

### About the Package

The system board package contains the following items. If any of these items are missing or damaged, please contact your dealer or sales representative for assistance.

- ☑ The system board
- ☑ A user's manual
- ☑ One IDE cable
- ☑ One FDD cable
- ☑ One USB cable
- ☑ One Serial ATA data cable
- $\blacksquare$  One Serial ATA power cable
- ☑ One "Main Board Utility" CD
- $\blacksquare$  Two floppy diskettes
- ☑ One I/O shield
- $\square$  One QR (Quick Reference)

The system board and accessories in the package may not come similar to the information listed above. This may differ in accordance to the sales region or models in which it was sold. For more information about the standard package in your region, please contact your dealer or sales representative.

### **Before Using the System Board**

Before using the system board, prepare basic system components.

If you are installing the system board in a new system, you will need at least the following internal components.

- A CPU
- Memory module
- Storage devices such as hard disk drive, CD-ROM, etc.

You will also need external system peripherals you intend to use which will normally include at least a keyboard, a mouse and a video display monitor.

# Chapter I - Introduction

# Specifications

| Processor       | <ul> <li>SR330-L20C</li> <li>Intel® Celeron® M 550 2.0GHz IMB cache mobile processor<br/>(bundled with board)</li> <li>SR330-L</li> <li>Intel® Celeron® M 500 series processor</li> <li>533MHz system data bus</li> <li>Processor socket: mPGA478P</li> </ul>                                                                                                    |  |  |
|-----------------|----------------------------------------------------------------------------------------------------|--|--|
| Chipset         | <ul> <li>Intel<sup>®</sup> chipset</li> <li>Intel<sup>®</sup> GLE960 Express chipset</li> <li>Intel<sup>®</sup> ICH8M</li> </ul>                                                                                                    |  |  |
| System Memory   | <ul> <li>Two 240-pin DDR2 DIMM sockets</li> <li>Supports 533MHz DDR2 SDRAM</li> <li>Supports maximum of 2GB system memory</li> </ul>                                                                                                    |  |  |
| Expansion Slots | <ul><li>I PCI Express x4 slot</li><li>2 PCI slots</li></ul>                                                                                                    |  |  |
| Graphics        | <ul> <li>Internal graphics feature <ul> <li>Mobile Intel® Graphics Media Accelerator X3100</li> <li>Dynamic Video Memory Technology 4.0</li> <li>Microsoft DirectX 9x</li> <li>OpenGL 1.5</li> </ul> </li> <li>Integrated graphics interface <ul> <li>Analog CRT</li> <li>400MHz core render clock</li> <li>Analog monitor supports up to QXGA (2048x1536@60Hz)</li> <li>DVI (supports DVI-D signal only)</li> <li>DVI 1.0 support for external digital monitor</li> </ul> </li> </ul> |  |  |
| Audio           | <ul> <li>Realtek ALC262 2-channel High Definition Audio</li> <li>Two 24-bit stereo DACs and three 20-bit stereo ADCs</li> <li>S/PDIF input/output interface</li> </ul>                                                                                                    |  |  |
| LAN             | <ul> <li>One Realtek RTL8111C PCI Express Gigabit controller</li> <li>Supports 10Mbps, 100Mbps and 1Gbps data transmission</li> <li>IEEE 802.3 (10/100Mbps) and IEEE 802.3ab (1Gbps) compliant</li> </ul>                                                                                                    |  |  |
| Serial ATA      | <ul> <li>Three Serial ATA ports, compliant with SATA 1.0a specification</li> <li>Data transfer rate up to 3Gb/s</li> <li>Supports Advanced Host Controller Interface (AHCI)</li> </ul>                                                                                                    |  |  |
| IDE             | <ul><li>Supports up to two IDE devices</li><li>Supports Ultra ATA 100/66/33</li></ul>                                                                                                    |  |  |

Introduction Rear Panel I/O • I mini-DIN-6 PS/2 mouse port Ports • I mini-DIN-6 PS/2 keyboard port • 2 DB-9 serial ports • | DB-15 VGA port • | DVI-I port (DVI-D signal only) • I RI45 LAN port • 4 USB 2.0/1.1 ports • Mic-in, line-in and line out jacks • 3 connectors for 6 additional external USB 2.0/1.1 ports I/O Connectors • I front audio connector for line-out and mic-in jacks • I CD-in internal audio connector • I S/PDIF connector 3 Serial ATA connectors • 1 40-pin IDE connector • | FDD connector • | parallel connector • | IrDA connector • I 24-pin ATX power connector • I front panel connector • I chassis intrusion connector • 3 fan connectors • Award BIOS BIOS • 8Mbit SPI flash memory **Energy Efficient** • Supports ACPI specification 2.0/1.0 • Wake-On-Events include: Design - Wake-On-PS/2 Keyboard/Mouse - Wake-On-USB Keyboard/Mouse - PCI Express PME - Wake up by PCI card - Wake-On-Ring - RTC timer to power-on the system • Enhanced Intel<sup>®</sup> SpeedStep Technology • AC power failure recovery • Monitors CPU/system temperature and overheat alarm Damage Free • Monitors CPU(V)/3.3V/5V/12V/VBAT(V)/5VSB(V) voltages and Intelligence failure alarm • Monitors CPU/system/2nd fan speed and failure alarm • Read back capability that displays temperature, voltage and fan speed • Watchdog timer function • 0°C to 60°C Temperature • 10% to 90%

 Humidity
 • 10% to 90%

 PCB
 • 6-layers, microATX form factor

 • 24.4cm
 (9.6") × 24.4cm

# Features

**WATCHOOG TIMER** The Watchdog Timer function allows your application to regularly "clear" the system at the set time interval. If the system hangs or fails to function, it will reset at the set time interval so that your system will continue to operate.

DDR2 DDR2 is a higher performance DDR technology whose data transfer rate delivers bandwidth of 4.3 GB per second and beyond. That is twice the speed of the conventional DDR without increasing its power consumption. DDR2 SDRAM modules work at 1.8V supply compared to 2.6V memory voltage for DDR modules. DDR2 also incorporates new innovations such as the On-Die Termination (ODT) as well as larger 4-bit prefetch against DDR which fetches 2 bits per clock cycle.

**GRAPHICS** The Intel northbridge chip comes integrated with the Intel Graphics Media Accelerator X3100 delivering exceptional 3D graphics performance. It supports analog CRT and DVI interfaces.

DVI (Digital Visual Interface) is a form of video interface technology made to maximize the quality of flat panel LCD monitors and modern video graphics cards. Data is transmitted using the TMDS (Transition Minimized Differential Signaling) protocol, providing a digital signal from the PC's graphics subsystem to the display.

S/PDIF is a standard audio file transfer format that transfers digital audio signals to a device without having to be converted first to an analog format. This prevents the quality of the audio signal from degrading whenever it is converted to analog. S/PDIF is usually found on digital audio equipment such as a DAT machine or audio processing device. The S/PDIF connector on the system board sends surround sound and 3D audio signal outputs to amplifiers and speakers and to digital recording devices like CD recorders. Serial ATA is a storage interface that is compliant with SATA 1.0a specification. With speed of up to 3Gbps, it improves hard drive performance faster than the standard parallel ATA whose data transfer rate is 100MB/s.

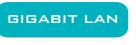

The Realtek RTL8111C PCI Express Gigabit controller supports up to IGbps data transmis-

sion.

The system board supports USB 2.0 and USB 1.1 ports. USB 1.1 supports 12Mb/second bandwidth while USB 2.0 supports 480Mb/second bandwidth providing a marked improvement in device transfer speeds between your computer and a wide range of simultaneously accessible external Plug and Play peripherals.

This feature allows the system that is in the Suspend mode or Soft Power Off mode to wake-up/power-on to respond to calls coming from an external modem or respond to calls from a PCI modem card that uses the PCI PME (Power Management Event) signal to remotely wake up the PC.

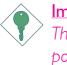

#### Important:

The 5V\_standby power source of your power supply must support  $\geq$ 720mA.

#### WAKE-ON-LAN

This feature allows the network to remotely wake up a Soft Power Down (Soft-Off) PC.

It is supported via the onboard LAN port or via a PCI LAN card that uses the PCI PME (Power Management Event) signal. However, if your system is in the Suspend mode, you can power-on the system only through an IRQ or DMA interrupt.

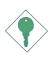

#### Important:

The 5V\_standby power source of your power supply must support  $\geq$ 720mA.

Introduction

| WAKE-DN-PS/2                                 | This function allows you to use the PS/2 key-<br>board or PS/2 mouse to power-on the sys-                                                                                              |
|----------------------------------------------|----------------------------------------------------------------------------------------------------|
| tem.                                         | ,                                                                                                    |
| Important:<br>The 5V_standby<br>port ≥720mA. | power source of your power supply must sup-                                                                                                    |
| wake-DN-USB<br>from the S3 (STR - Sus        | This function allows you to use a USB key-<br>board or USB mouse to wake up a system<br>spend To RAM) state.                                                                           |
| 2 USB ports, the<br>ply must supp            | the Wake-On-USB Keyboard/Mouse function for<br>e 5V_standby power source of your power sup-<br>ort ≥1.5A. For 3 or more USB ports, the<br>ver source of your power supply must support |
| RTCTMER                                      | C installed on the system board allows your to automatically power-on on the set date                                                                                                  |

The system board is designed to meet the ACPI ACPI STR (Advanced Configuration and Power Interface) specification. ACPI has energy saving features that enables PCs to implement Power Management and Plug-and-Play with operating systems that support OS Direct Power Management. ACPI when enabled in the Power Management Setup will allow you to use the Suspend to RAM function.

With the Suspend to RAM function enabled, you can power-off the system at once by pressing the power button or selecting "Standby" when you shut down without having to go through the sometimes tiresome process of closing files, applications and operating system. This is because the system is capable of storing all programs and data files during the entire operating session into RAM (Random Access Memory) when it powers-off. The operating session will resume exactly where you left off the next time you power-on the system.

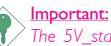

The 5V\_standby power source of your power supply must support  $\geq$ 720mA.

Power Failure Recovery When power returns after an AC power failure, you may choose to either power-on the system manually or let the system power-on

automatically.

# System Board Layout

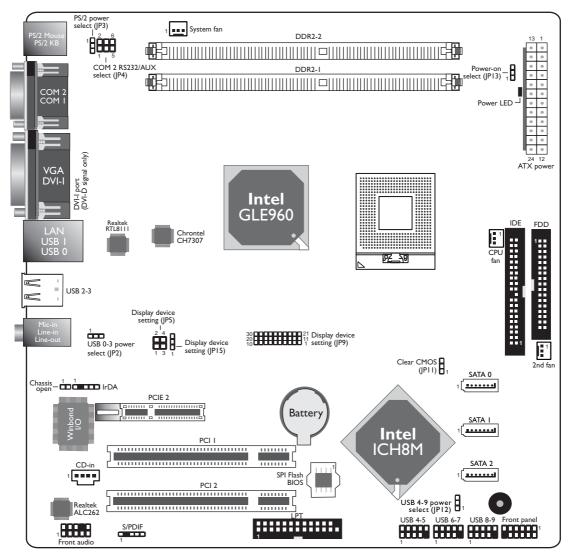

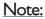

The DVI-I port supports DVI-D signal only.

# Warning: Electrostat

Electrostatic discharge (ESD) can damage your system board, processor, disk drives, add-in boards, and other components. Perform the upgrade instruction procedures described at an ESD workstation only. If such a station is not available, you can provide some ESD protection by wearing an antistatic wrist strap and attaching it to a metal part of the system chassis. If a wrist strap is unavailable, establish and maintain contact with the system chassis throughout any procedures requiring ESD protection.

# System Memory

# <u>Warning:</u>

When the Power LED lit red, it indicates that there is power on the system board. Power-off the PC then unplug the power cord prior to installing any devices. Failure to do so will cause severe damage to the motherboard and components.

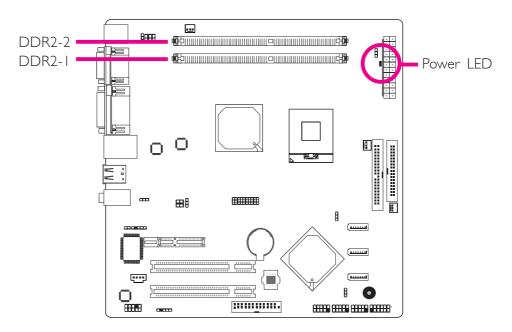

The system board supports two 240-pin DDR2 DIMM sockets.

Hardware Installation

# Installing the DIM Module

- I. Make sure the PC and all other peripheral devices connected to it has been powered down.
- 2 Disconnect all power cords and cables.
- 3. Locate the DDR2 socket on the board.
- 4. Push the "ejector tabs" which are at the ends of the socket to the side.

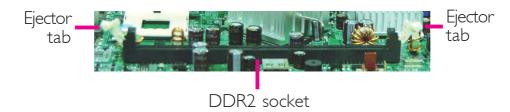

5. Note how the module is keyed to the socket.

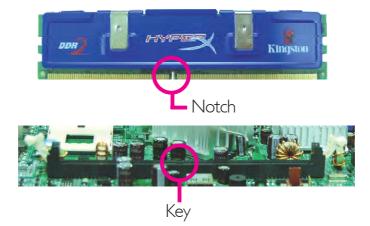

6. Grasping the module by its edges, position the module above the socket with the "notch" in the module aligned with the "key" on the socket. The keying mechanism ensures the module can be plugged into the socket in only one way.

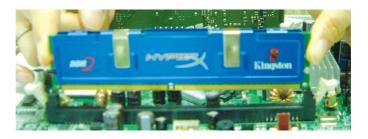

7. Seat the module vertically, pressing it down firmly until it is completely seated in the socket.

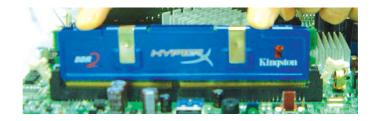

8. The ejector tabs at the ends of the socket will automatically snap into the locked position to hold the module in place.

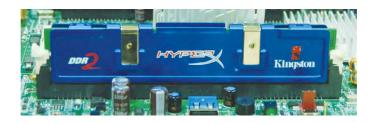

# CPU

### Overview

The system board is equipped with a surface mount mPGA478P CPU socket.

Note: The system board used in the following illustrations may not resemble the actual one. These illustrations are for reference only.

# Installing the CPU

- I. Make sure the PC and all other peripheral devices connected to it has been powered down.
- 2 Disconnect all power cords and cables.
- 3. Locate the mPGA478P socket on the system board.

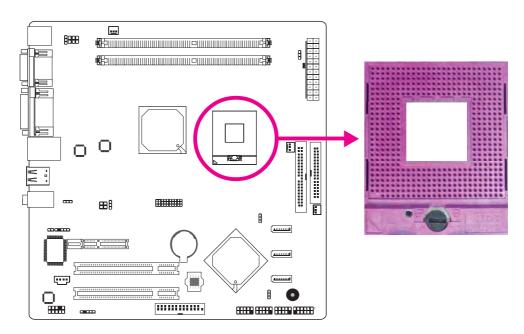

4. Use a screwdriver to turn the screw to its unlock position.

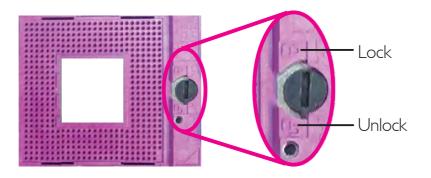

Hardware Installation

5. Position the CPU above the socket. The gold triangular mark on the CPU must align with pin 1 of the CPU socket.

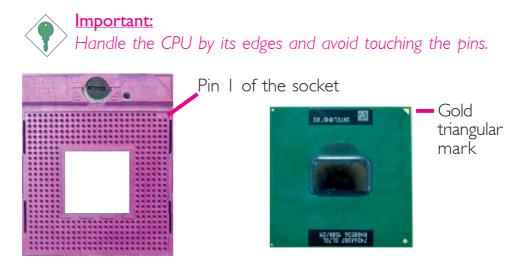

6. Insert the CPU into the socket until it is seated in place. The CPU will fit in only one orientation and can easily be inserted without exerting any force. Use a screwdriver to turn the screw to its lock position.

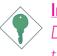

#### Important:

Do not force the CPU into the socket. Forcing the CPU into the socket may bend the pins and damage the CPU.

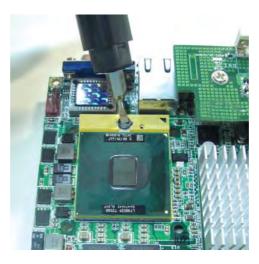

# Installing the Fan and Heat Sink

The CPU must be kept cool by using a CPU fan with heat sink. Without sufficient air circulation across the CPU and heat sink, the CPU will overheat damaging both the CPU and system board.

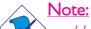

Use only certified fan and heat sink.

- Your fan and heat sink package usually contains the fan and heat sink assembly, and an installation guide. If the installation procedure in the installation guide differs from the one in this section, please follow the installation guide in the package.
- 1. On the solder side of the board, match the screw holes of the retention module base to the mounting holes around the CPU socket.

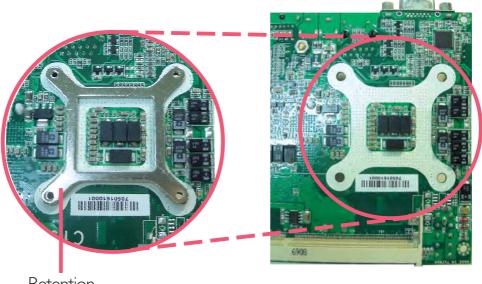

Retention module base

- Hardware Installation
- 2. Apply a thin layer of thermal paste on top of the CPU. Do not spread the paste all over the surface. When you later place the heat sink on top, the compound will disperse evenly.
- 3. While holding the retention module base in position (step 1), place the fan / heat sink assembly on top of the CPU. The 4 screws around the heat sink must match the screw holes of the retention module base. We strongly recommend using this type of fan / heat sink assembly because it provides adequate cooling to the components of the system board.

Turn each Phillips head screw half way down first to initially stabilize the heat sink onto the board, then finally tighten each screw.

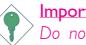

#### Important:

Do not turn the first screw all the way down followed by the next and so on. This is to avoid imbalance which might cause cracks or fractures to the CPU and/or heat sink assembly.

4. Connect the CPU fan's cable connector to the CPU fan connector on the system board.

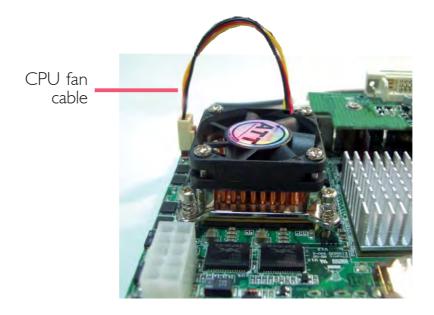

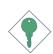

#### Important:

When you install the CPU fan and heat sink assembly, make sure the assembly is positioned in such a way that the direction of the airflow blows towards the Northbridge. This is to ensure optimum thermal condition and system performance.

# Jumper Settings

# Clear CMOS Data

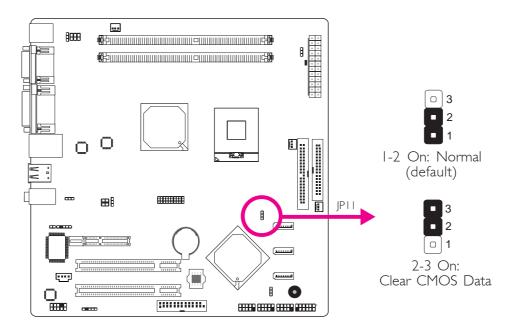

If you encounter the following,

- a) CMOS data becomes corrupted.
- b) You forgot the supervisor or user password.

you can reconfigure the system with the default values stored in the ROM BIOS.

To load the default values stored in the ROM BIOS, please follow the steps below.

- I. Power-off the system and unplug the power cord.
- 2. Set JP11 pins 2 and 3 to On. Wait for a few seconds and set JP11 back to its default setting, pins 1 and 2 On.
- 3. Now plug the power cord and power-on the system.

# **PS/2** Power Select

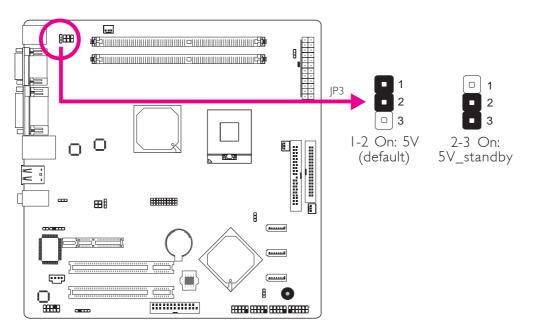

JP3 is used to select the power of the PS/2 keyboard/mouse port. Selecting 5V\_standby will allow you to use the PS/2 keyboard or PS/2 mouse to wake up the system.

### **BIOS Setting**

Configure the PS/2 keyboard/mouse wake up function in the Integrated Peripherals submenu ("Super IO Device" section) of the BIOS. Refer to chapter 3 for more information.

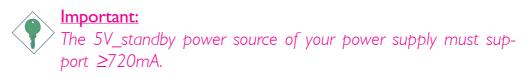

Hardware Installation

# **USB** Power Select

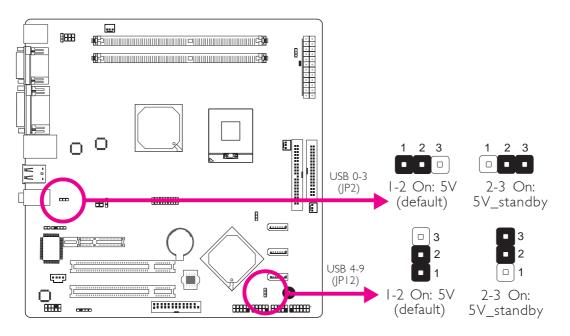

JP2 (for USB 0-3) and JP12 (for USB 4-9) are used to select the power of the USB ports. Selecting 5V\_standby will allow you to use a USB device to wake up the system.

#### **BIOS Setting**

"USB KB Wake-Up From S3" in the Power Management Setup submenu of the BIOS must be set to Enabled. Refer to chapter 3 for more information.

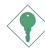

#### Important:

If you are using the Wake-On-USB Keyboard/Mouse function for 2 USB ports, the 5V\_standby power source of your power supply must support  $\geq 1.5A$ . For 3 or more USB ports, the 5V\_standby power source of your power supply must support  $\geq$ 2A.

# Display Device Settings

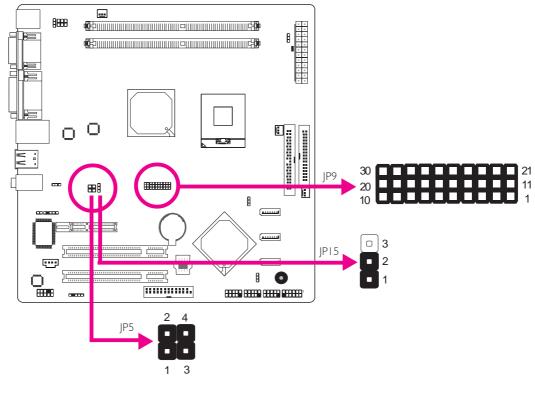

| Display Device Settings          | JP5         | JP15   | JP9                         |
|----------------------------------|-------------|--------|-----------------------------|
| Onboard DVI-D enabled. (default) | I-2, 3-4 On | I-2 On | 1/5-11/15 On, 6/10-16/20 On |

Hardware Installation

# COM 2 RS232/AUX Select

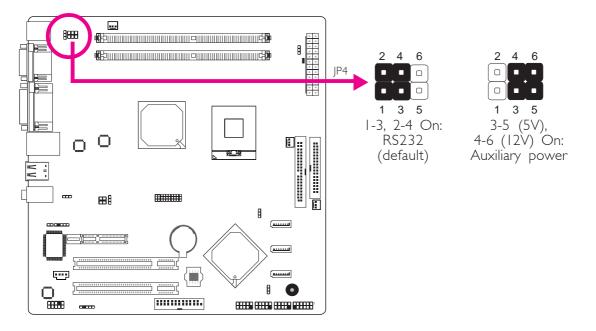

COM 2 is an RS232 port. If the serial device connected to this port requires 5V/12V power from the system board, set JP4 pins 3-5 and 4-6 to On. Otherwise, leave this jumper's setting at 1-3, 2-4 On.

The table below list the pin assignment of JP4.

| 1 | MRIX-   | 2 | MDCDX-   |
|---|---------|---|----------|
| 3 | X_MRIX- | 4 | X_MDCDX- |
| 5 | +5V     | 6 | +12V     |

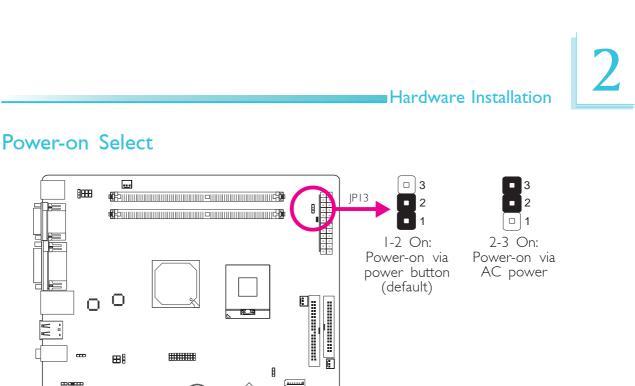

JP13 is used to select the method of powering on the system. If you want the system to power-on whenever AC power comes in, set JP13 pins 2 and 3 to On. If you want to use the power button, set pins I and 2 to On.

(.....

8 0

[::::::::::::

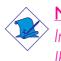

.....

Ο

88888

#### Note:

.....

Ο Ο

⊞Ĥ

8888

In order to ensure that power is resumed after a power failure, JP13 should be set to pins 2-3 and the "PWRON After PWR-Fail" in CMOS is set to "ON".

# Rear Panel I/O Ports

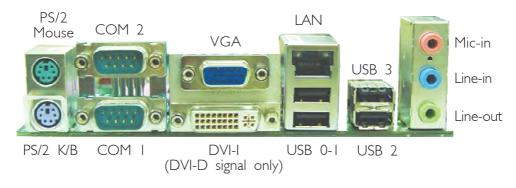

The rear panel I/O ports consist of the following:

- PS/2 mouse port
- PS/2 keyboard port
- 2 COM ports
- VGA port
- DVI-I port (DVI-D signal only)
- I LAN port
- 4 USB ports
- Mic-in jack
- Line-in jack
- Line-out jack

# PS/2 Mouse and PS/2 Keyboard Ports

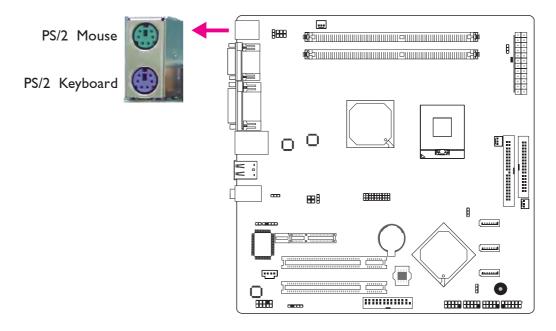

These ports are used to connect a PS/2 mouse and a PS/2 keyboard. The PS/2 mouse port uses IRQ12. If a mouse is not connected to this port, the system will reserve IRQ12 for other expansion cards.

Warning: Make sure to turn off your computer prior to connecting or disconnecting a mouse or keyboard. Failure to do so may damage the system board.

### Wake-On-PS/2 Keyboard/Mouse

The Wake-On-PS/2 Keyboard/Mouse function allows you to use the PS/2 keyboard or PS/2 mouse to power-on the system. To use this function:

### • Jumper Setting:

JP3 must be set to ''2-3 On: 5V\_standby''. Refer to ''PS/2 Power Select'' in this chapter for more information.

## BIOS Setting:

Configure the PS/2 keyboard/mouse wake up function in the Integrated Peripherals submenu ("Super IO Device" section) of the BIOS. Refer to chapter 3 for more information.

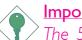

#### Important:

The 5V\_standby power source of your power supply must support  $\geq$ 720mA.

# Serial Ports

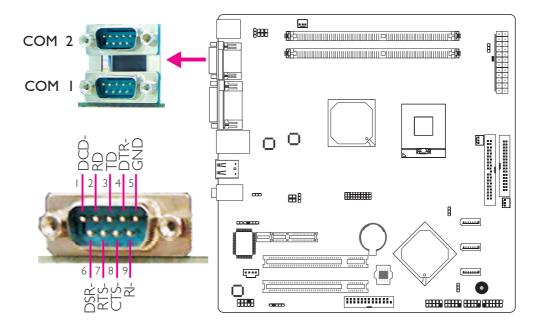

The system board is equipped with 2 onboard serial ports. These serial ports are RS-232 asynchronous communication ports with I6C550A-compatible UARTs that can be used with modems, serial printers, remote display terminals, and other serial devices.

#### Jumper Setting

Refer to the "Jumper Settings" section in this chapter for settings relevant to the serial ports.

#### **BIOS Setting**

Configure the serial ports in the Integrated Peripherals submenu ("Super IO Device" section) of the BIOS. Refer to chapter 3 for more information.

#### Hardware Installation

# VGA Port

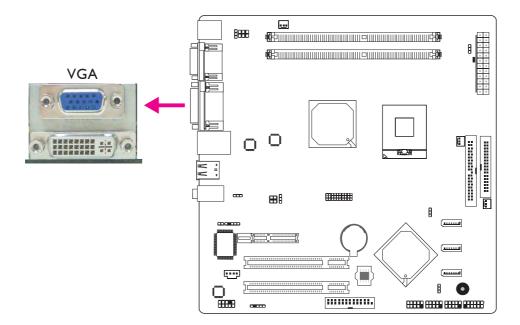

The VGA port is used for connecting a VGA monitor. Connect the monitor's 15-pin D-shell cable connector to the VGA port. After you plug the monitor's cable connector into the VGA port, gently tighten the cable screws to hold the connector in place.

#### Dual Display

The system board supports maximum of 2 display devices, VGA and DVI-D.

#### **BIOS Setting**

Configure the onboard VGA in the Advanced Chipset Features submenu of the BIOS. Refer to chapter 3 for more information.

#### **Driver Installation**

Install the graphics driver. Refer to chapter 4 for more information.

# DVI-I Port

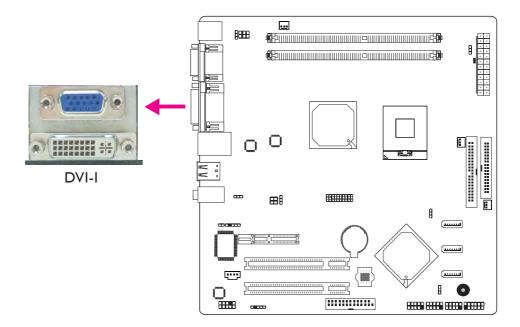

The DVI-I port is used to connect an LCD monitor. This port supports DVI-D signal only.

Connect the display device's cable connector to the DVI port. After you plug the cable connector into the DVI port, gently tighten the cable screws to hold the connector in place.

#### Dual Display

The system board supports maximum of 2 display devices, VGA and DVI-D.

#### **BIOS Setting**

Configure the onboard DVI in the Advanced Chipset Features submenu of the BIOS. Refer to chapter 3 for more information.

Hardware Installation

# RJ45 Fast-Ethernet Port

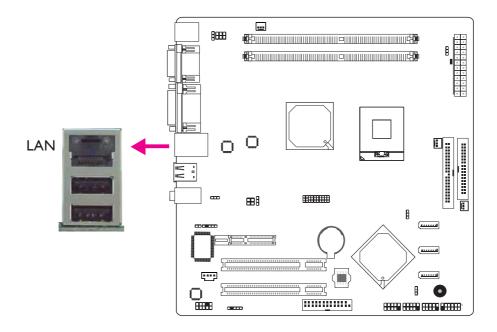

The LAN port allows the system board to connect to a local area network by means of a network hub.

#### **BIOS Setting**

Configure the onboard LAN in the Integrated Peripherals submenu ("Onboard Device" section) of the BIOS. Refer to chapter 3 for more information.

#### **Driver Installation**

Install the LAN drivers. Refer to chapter 4 for more information.

# 

Universal Serial Bus Connectors

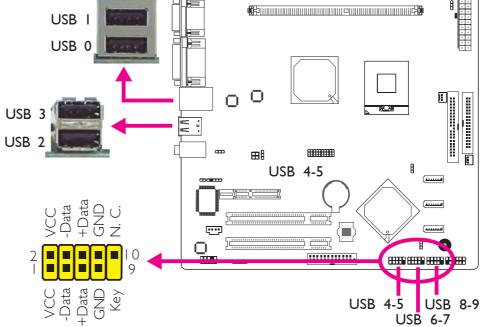

USB allows data exchange between your computer and a wide range of simultaneously accessible external Plug and Play peripherals.

The system board supports 10 USB 2.0/1.1 ports. The USB 4-5, USB 6-7 and USB 8-9 connectors allow you to connect 6 additional USB 2.0/1.1 ports. The additional USB ports may be mounted on a card-edge bracket. Install the card-edge bracket to an available slot at the rear of the system chassis then insert the connector (that is attached to the USB port cables) to a USB connector.

### **BIOS Setting**

Configure the onboard USB in the Integrated Peripherals submenu ("USB Device Setting" section) of the BIOS. Refer to chapter 3 for more information.

#### **Driver Installation**

You may need to install the proper drivers in your operating system to use the USB device. Refer to your operating system's manual or documentation for more information.

Refer to chapter 4 for more information about installing the USB 2.0 driver.

#### Wake-On-USB Keyboard/Mouse

The Wake-On-USB Keyboard/Mouse function allows you to use a USB keyboard or USB mouse to wake up a system from the S3 (STR - Suspend To RAM) state. To use this function:

#### • Jumper Setting:

JP2 and/or JP12 must be set to "2-3 On: 5V\_standby". Refer to "USB Power Select" in this chapter for more information.

#### • BIOS Setting:

"USB KB Wake-Up From S3" in the Power Management Setup submenu of the BIOS must be set to Enabled. Refer to chapter 3 for more information.

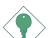

#### Important:

If you are using the Wake-On-USB Keyboard/Mouse function for 2 USB ports, the 5V\_standby power source of your power supply must support  $\geq 1.5A$ . For 3 or more USB ports, the 5V\_standby power source of your power supply must support  $\geq 2A$ .

# Audio

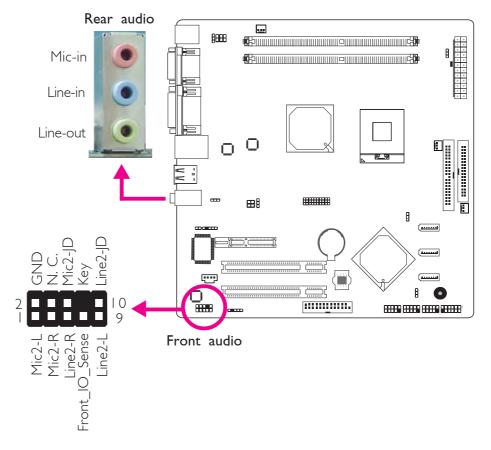

## Rear Audio

The system board is equipped with 3 audio jacks. A jack is a onehole connecting interface for inserting a plug.

## • Mic-in Jack (Pink)

This jack is used to connect an external microphone.

## • Line-in Jack (Light Blue)

This jack is used to connect any audio devices such as Hi-fi set, CD player, tape player, AM/FM radio tuner, synthesizer, etc.

## • Line-out Jack (Lime)

This jack is used to connect a headphone or external speakers.

#### Front Audio

The front audio connector allows you to connect to the second lineout and mic-in jacks that are at the front panel of your system.

## **Driver Installation**

Install the audio driver. Refer to chapter 4 for more information.

# I/O Connectors

# **CD-in Internal Audio Connector**

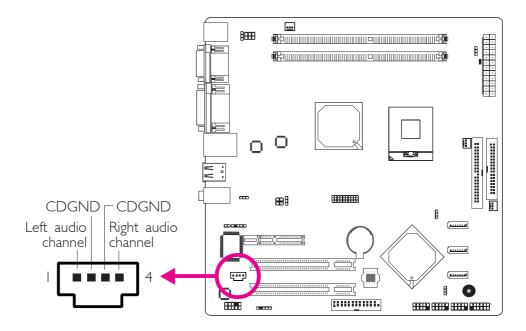

The CD-in connector is used to receive audio from a CD-ROM drive, TV tuner or MPEG card.

## S/PDIF Connector

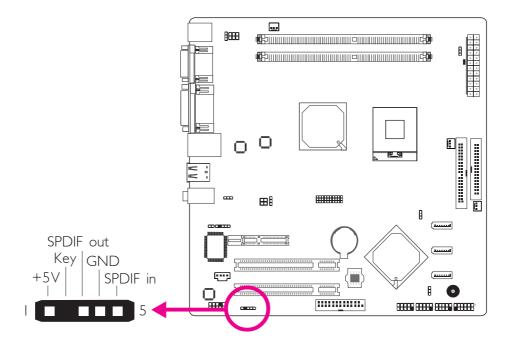

The S/PDIF connector is used to connect an external S/PDIF port. Your S/PDIF port may be mounted on a card-edge bracket. Install the card-edge bracket to an available slot at the rear of the system chassis then connect the audio cable connector to the S/PDIF connector. Make sure pin 1 of the audio cable connector is aligned with pin 1 of the S/PDIF connector.

# Serial ATA Connectors

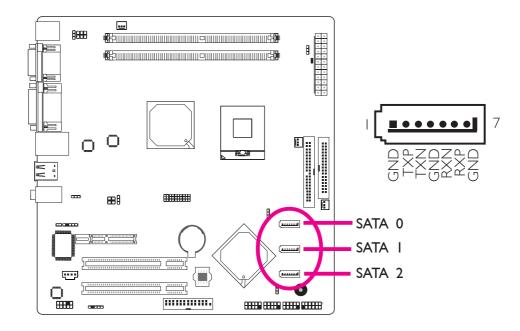

The Serial ATA ports are used to connect Serial ATA devices. Connect one end of the Serial ATA cable to a SATA port and the other end to your Serial ATA device.

## **BIOS Setting**

Configure the Serial ATA drives in the Integrated Peripherals submenu ("OnChip IDE Device" field) of the BIOS. Refer to chapter 3 for more information.

## **IDE Disk Drive Connectors**

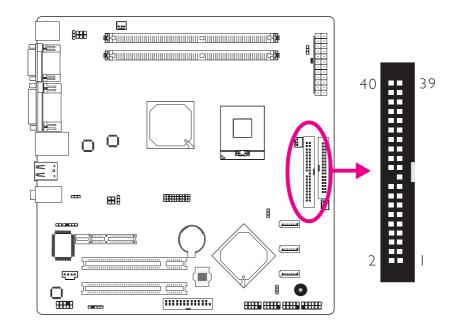

The 40-pin IDE connector is used to connect hard drives. The connector on the IDE cable can be inserted into the connector only if pin I of the cable is aligned with pin I of the IDE connector.

## Connecting the IDE Disk Drive Cable

The IDE connector supports 2 devices, a Master and a Slave. Use an IDE ribbon cable to connect the drives to the system board. An IDE ribbon cable have 3 connectors on them, one that plugs into an IDE connector on the system board and the other 2 connects to IDE devices. The connector at the end of the cable is for the Master drive and the connector in the middle of the cable is for the Slave drive.

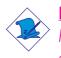

#### Note:

Refer to your disk drive user's manual for information about selecting proper drive switch settings.

## Adding a Second IDE Disk Drive

When using two IDE drives, one must be set as the master and the other as the slave. Follow the instructions provided by the drive manufacturer for setting the jumpers and/or switches on the drives.

The system board supports Enhanced IDE or ATA-2, ATA/33, ATA/66 and ATA/100 hard drives. We recommend that you use hard drives from the same manufacturer. In a few cases, drives from two different manufacturers will not function properly when used together. The problem lies in the hard drives, not the system board.

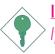

#### Important:

If you encountered problems while using an ATAPI CD-ROM drive that is set in Master mode, please set the CD-ROM drive to Slave mode. Some ATAPI CD-ROMs may not be recognized and cannot be used if incorrectly set in Master mode.

## **BIOS Setting**

Configure the onboard IDE Integrated Peripherals submenu ("OnChip IDE Device" field) of the BIOS. Refer to chapter 3 for more information.

# Floppy Disk Drive Connector

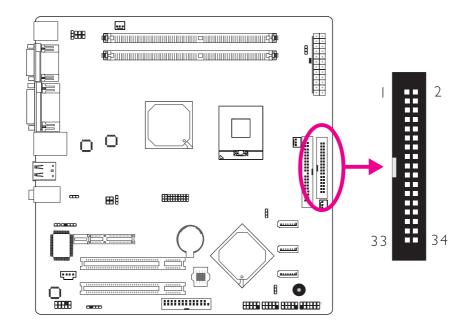

The 34-pin connector is used to connect a standard floppy disk drive. The connector on the floppy cable can be inserted into the floppy connector only if pin I of the cable is aligned with pin I of the floppy connector.

## Connecting the Floppy Disk Drive Cable

Insert one end of the floppy disk drive cable into the floppy connector on the system board and the other end-most connector to the floppy drive. The colored edge of the cable must align with pin I of the connector.

## **BIOS Setting**

Enable or disable this function in the Integrated Peripherals submenu ("Super I/O Device" field) of the BIOS. Refer to chapter 3 for more information.

# LPT (Parallel) Connector

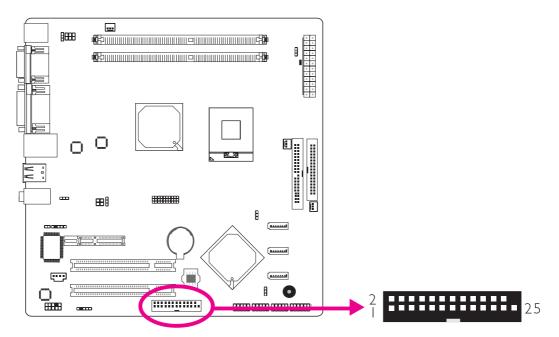

The 25-pin connector is for connecting an external parallel port. The parallel port connects your PC to a parallel printer. It supports SPP, ECP, EPP and ECP+EPP.

| Setting                             | Function                                                                                                    |
|-------------------------------------|----------------------------------------------------------------------------------------------------|
| SPP<br>(Standard Parallel Port)     | Allows normal speed operation but in one direction only.                                                                |
| ECP<br>(Extended Capabilities Port) | Allows parallel port to operate in<br>bidirectional mode and at a speed<br>faster than the SPP's data transfer<br>rate. |
| EPP<br>(Enhanced Parallel Port)     | Allows bidirectional parallel port op-<br>eration at maximum speed.                                                     |

## Connecting the Parallel Port Cable

Your parallel port may be mounted on a card-edge bracket. Install the card-edge bracket to an available slot at the rear of the system chassis then insert the cable to this connector. Make sure the colored stripe on the ribbon cable is aligned with pin 1 of this connector.

## **BIOS Setting**

Configure the parallel port in the Integrated Peripherals submenu ("Super IO Device" section) of the BIOS. Refer to chapter 3 for more information.

# IrDA Connector

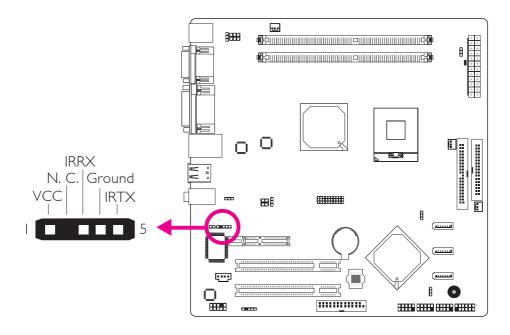

The IrDA connector is for connecting an IrDA module. Connect the cable connector from your IrDA module to this connector.

**Note:** The sequence of the pin functions on some IrDA cable may be reversed from the pin function defined on the system board. Make sure to connect the cable connector to the IrDA connector according to their pin functions.

## **BIOS Setting**

Configure IrDA in the Integrated Peripherals submenu ("Super IO Device" section) of the BIOS. Refer to chapter 3 for more information.

#### **Driver Installation**

You may need to install the proper drivers in your operating system to use the IrDA function. Refer to your operating system's manual or documentation for more information.

# Cooling Fan Connectors

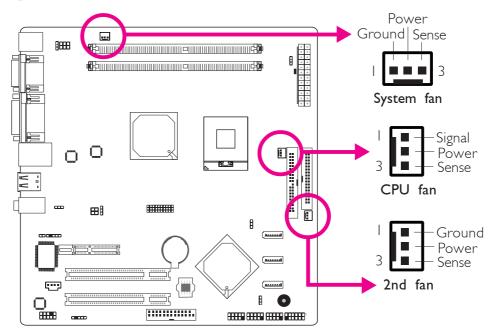

These fan connectors are used to connect cooling fans. Cooling fans will provide adequate airflow throughout the chassis to prevent overheating the CPU and system board components.

## **BIOS Setting**

The "PC Health Status" submenu of the BIOS will display the current speed of the cooling fans. Refer to chapter 3 for more information.

2

Hardware Installation

# Chassis Open Connector

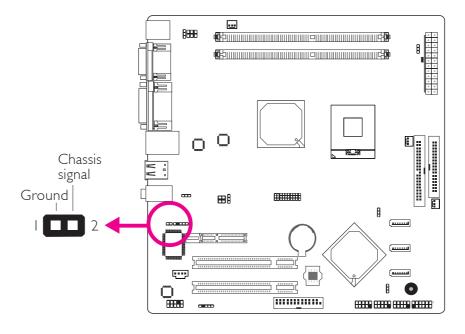

The board supports the chassis intrusion detection function. Connect the chassis intrusion sensor cable from the chassis to this connector. When the system's power is on and a chassis intrusion occurred, an alarm will sound. When the system's power is off and a chassis intrusion occurred, the alarm will sound only when the system restarts.

#### Hardware Monitor for Windows

Install the "Hardware Monitor for Windows" utility. By default, the chassis intrusion detection function is disabled. When enabled, a warning message will appear when the chassis is open. The utility can also be configured so that a beeping alarm will sound when the chassis is open. Refer to the "Hardware Monitor for Windows" section in chapter 4 for more information.

# **Power Connector**

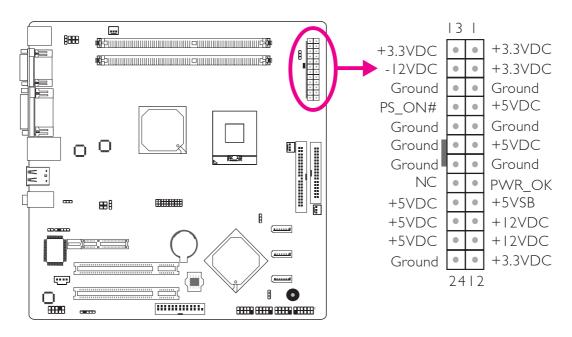

Connect a 24-pin ATX main power connector from the power supply unit to the ATX power connector. The system board requires a minimum of 120 Watt power supply to operate. We recommend that you use a power supply that complies with the ATX12V Power Supply Design Guide Version 1.1.

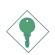

#### Important:

The system board consumes a minimal amount of power. Due to its low power consumption, you only need a **120W to 150W** power supply. Every power supply has its minimum load of power. If you use a greater than 150W power supply, the power consumed by the system board may not attain its minimum load causing instability to the entire system.

# Power LED

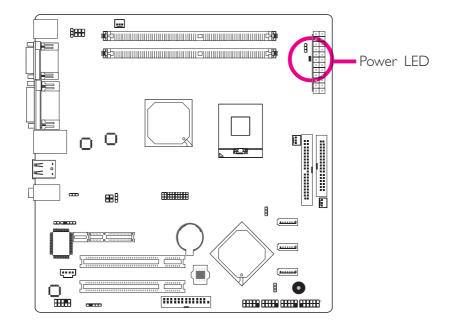

When the Power LED lit red, it indicates that there is power on the system board. Power-off the PC then unplug the power cord prior to installing any devices. Failure to do so will cause severe damage to the motherboard and components.

# Front Panel Connectors

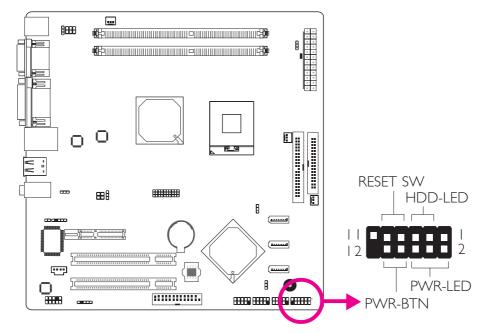

## HDD-LED - HDD LED

This LED will light when the hard drive is being accessed.

## **RESET SW - Reset Switch**

This switch allows you to reboot without having to power off the system.

## PWR-BTN - Power Switch

This switch is used to power on or off the system.

## PWR-LED - Power/Standby LED

When the system's power is on, this LED will light. When the system is in the SI (POS - Power On Suspend) state, it will blink every second. When the system is in the S3 (STR - Suspend To RAM) state, it will blink every 4 seconds.

|          | Pin    | Pin Assignment       |         | Pin         | Pin Assignment                   |
|----------|--------|----------------------|---------|-------------|----------------------------------|
| N. C.    |        | N. C.                | PWR-LED | 2<br>4<br>6 | LED Power<br>LED Power<br>Signal |
| HDD-LED  | 3<br>5 | HDD Power<br>Signal  | PWR-BTN | 8<br>I 0    | 3V_DUAL<br>Signal                |
| RESET SW | 7<br>9 | Ground<br>RST Signal |         |             |                                  |
| N. C.    |        | N. C.                | Key     | 12          | Кеу                              |

# **Expansion Slots**

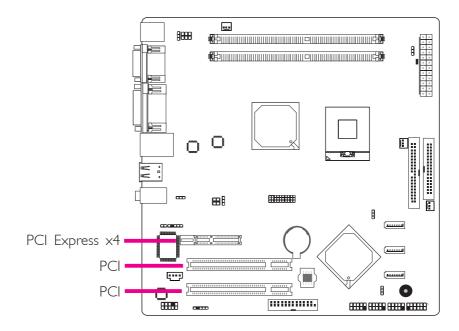

## PCI Express x4 Slot

Install a PCI Express card such as a network card or other cards that comply to the PCI Express specifications into the PCI Express x4 slot.

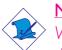

## Note:

When a discrete graphics card is installed in the PEG x4 slot, the onboard graphics ports will be disabled.

| Device Installed in the PEG x4 Slot  | Supported Display Ports                                                              |
|--------------------------------------|--------------------------------------------------------------------------------------|
| PCIE card x4, x1 (non-graphics card) | CRT/DVI (onboard ports)                                                              |
| PEG x1 (graphics card)               | Port on the discrete<br>graphics card (the<br>onboard graphics will be<br>disabled.) |

## **PCI** Slots

The PCI slots support expansion cards that comply with PCI specifications. Install a PCI expansion card into the PCI slot.

# Battery

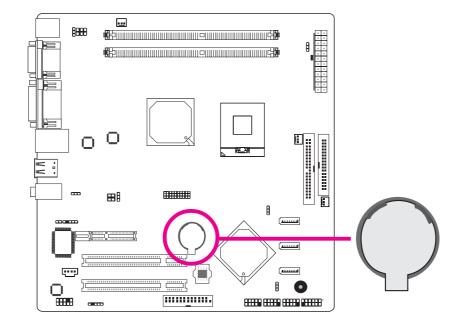

The lithium ion battery powers the real-time clock and CMOS memory. It is an auxiliary source of power when the main power is shut off.

## Safety Measures

- Danger of explosion if battery incorrectly replaced.
- Replace only with the same or equivalent type recommend by the manufacturer.
- Dispose of used batteries according to local ordinance.

# SPI Flash ROM Socket

 The illustration on the right shows the location of the SPI flash ROM socket.

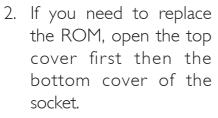

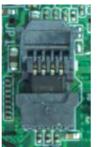

Open top cover

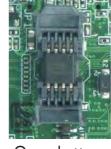

**6**2

.....

300

8666

00

⊞₿

Open bottom cover

3. Take out the ROM and replace it with a new one. Close the bottom cover first then the top cover.

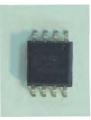

SPI Flash ROM

# Chapter 3 - BIOS Setup

# Award BIOS Setup Utility

The Basic Input/Output System (BIOS) is a program that takes care of the basic level of communication between the processor and peripherals. In addition, the BIOS also contains codes for various advanced features found in this system board. This chapter explains the Setup Utility for the Award BIOS.

After you power up the system, the BIOS message appears on the screen and the memory count begins. After the memory test, the following message will appear on the screen:

Press DEL to enter setup

If the message disappears before you respond, restart the system or press the "Reset" button. You may also restart the system by pressing the <Ctrl> <Alt> and <Del> keys simultaneously.

When you press <Del>, the main menu screen will appear.

| Phoenix - AwardBIOS CMOS Setup Utility                                                           |                             |  |
|--------------------------------------------------------------------------------------------------|-----------------------------|--|
| Standard CMOS Features                                                                           | ► Frequency/Voltage Control |  |
| <ul> <li>Advanced BIOS Features</li> </ul>                                                       | Load Fail-Safe Defaults     |  |
| <ul> <li>Advanced Chipset Features</li> </ul>                                                    | Load Optimized Defaults     |  |
| ► Integrated Peripherals                                                                         | Set Supervisor Password     |  |
| ► Power Management Setup                                                                         | Set User Password           |  |
| <ul> <li>PnP/PCI Configurations</li> </ul>                                                       | Save & Exit Setup           |  |
| ► PC Health Status                                                                               | Exit Without Saving         |  |
| Esc : Quit $\uparrow \downarrow \rightarrow \leftarrow$ : Select Item<br>F10 : Save & Exit Setup |                             |  |
| Time, Date, Hard Disk Type                                                                       |                             |  |

BIOS Setup

## Standard CMOS Features

Use the arrow keys to highlight "Standard CMOS Features" then press <Enter>. A screen similar to the one below will appear.

| Pho                                                                                                    | enix - AwardBIOS CMOS Setup Utilit<br>Standard CMOS Features                                                                                               | у                                                                     |
|----------------------------------------------------------------------------------------------------|----------------------------------------------------------------------------------------------------|-----------------------------------------------------------------------|
| Date <mm:dd:yy><br/>Time <hh:mm:ss>         IDE Channel 0 Master         IDE Channel 0 Slave         IDE Channel 2 Master         IDE Channel 2 Slave         IDE Channel 3 Master         Drive A         Video         Halt On         Base Memory         Extended Memory         Total Memory</hh:mm:ss></mm:dd:yy> | Tue, Sep 9 2008<br>9 : 3 : 54<br>ST330620A<br>Pioneer DVD-ROM ATAP<br>None<br>None<br>1.44M, 3.5in.<br>EGA/VGA<br>All Errors<br>640K<br>514048K<br>515072K | Item Help<br>Menu Level<br>Change the day, month,<br>year and century |
| ↑↓→←: Move Enter: Select<br>F5: Previous Values                                                                                                    | +/-/PU/PD: Value F10: Save<br>F6: Fail-Safe Defaults                                                                                                    | ESC: Exit F1: General Help<br>F7: Optimized Defaults                  |

The settings on the screen are for reference only. Your version may not be identical to this one.

#### Date

The date format is <day>, <month>, <date>, <year>. Day displays a day, from Sunday to Saturday. Month displays the month, from January to December. Date displays the date, from 1 to 31. Year displays the year, from 1999 to 2099.

#### Time

The time format is <hour>, <minute>, <second>.The time is based on the 24-hour military-time clock. For example, 1 p.m. is 13:00:00. Hour displays hours from 00 to 23. Minute displays minutes from 00 to 59. Second displays seconds from 00 to 59.

## IDE Channel 0 Master to IDE Channel 3 Master

To configure the IDE drives, move the cursor to a field then press <Enter>.The following screen will appear.

| Pho                                                                                                    | enix - AwardBIOS CMOS Setup Util<br>IDE Channel 0 Master                    | ity                                                                                  |
|----------------------------------------------------------------------------------------------------|-----------------------------------------------------------------------------|--------------------------------------------------------------------------------------|
| IDE HDD Auto-Detection<br>IDE Channel 0 Master<br>Access Mode<br>Capacity<br>Cylinder<br>Head<br>Precomp<br>Landing Zone<br>Sector | Press Enter<br>Auto<br>Auto<br>30022 GB<br>58168<br>16<br>0<br>58167<br>255 | Item Help<br>Menu Level<br>To auto-detect the<br>HDD's size, head on<br>this channel |
| ↑↓→←: Move Enter: Select<br>F5: Previous Values                                                                                    | +/-/PU/PD: Value F10: Save<br>F6: Fail-Safe Defaults                        | ESC: Exit F1: General Help<br>F7: Optimized Defaults                                 |

The settings on the screen are for reference only. Your version may not be identical to this one.

## IDE HDD Auto-Detection

Detects the parameters of the drive. The parameters will automatically be shown on the screen.

#### IDE Channel 0 Master to IDE Channel 3 Master

If you select "Auto", the BIOS will auto-detect the HDD & CD-ROM drive at the POST stage and show the IDE for the HDD & CD-ROM drive. If a hard disk has not been installed, select "None".

#### Access Mode

For hard drives larger than 528MB, you would typically select the LBA type. Certain operating systems require that you select CHS or Large. Please check your operating system's manual or Help desk on which one to select.

**BIOS Setud** 

#### Capacity

Displays the approximate capacity of the disk drive. Usually the size is slightly greater than the size of a formatted disk given by a disk checking program.

#### Cylinder

This field displays the number of cylinders.

#### Head

This field displays the number of read/write heads.

#### Precomp

This field displays the number of cylinders at which to change the write timing.

#### Landing Zone

This field displays the number of cylinders specified as the landing zone for the read/write heads.

#### Sector

This field displays the number sectors per track.

#### **Drive A**

This field identifies the types of floppy disk drives installed.

| None           | No floppy drive is installed                         |
|----------------|------------------------------------------------------|
| 360K, 5.25 in. | 5-1/4 in. standard drive; 360KB capacity             |
| 1.2M, 5.25 in. | 5-1/4 in. AT-type high-density drive; 1.2MB capacity |
| 720K, 3.5 in.  | 3-1/2 in. double-sided drive; 720KB capacity         |
| 1.44M, 3.5 in. | 3-1/2 in. double-sided drive; 1.44MB capacity        |
| 2.88M, 3.5 in. | 3-1/2 in. double-sided drive; 2.88MB capacity        |

## Video

This field selects the type of video adapter used for the primary system monitor. Although secondary monitors are supported, you do not have to select the type. The default setting is EGA/VGA.

- EGA/VGA Enhanced Graphics Adapter/Video Graphics Array. For EGA, VGA, SVGA and PGA monitor adapters.
- CGA 40 Color Graphics Adapter. Power up in 40-column mode.
- CGA 80 Color Graphics Adapter. Power up in 80-column mode.
- Mono Monochrome adapter: Includes high resolution monochrome adapters.

## Halt On

This field determines whether the system will stop if an error is detected during power up. The default setting is All Errors.

| No Errors The system boot will not stop for any errors detected. |                                                    |  |  |
|------------------------------------------------------------------|----------------------------------------------------|--|--|
| All Errors The sy                                                | stem boot will stop whenever the BIOS detects      |  |  |
| a non-f                                                          | fatal error.                                       |  |  |
| All, But Keyboard                                                | The system boot will not stop for a keyboard       |  |  |
|                                                                  | error; it will stop for all other errors.          |  |  |
| All, But Diskette                                                | The system boot will not stop for a disk error;    |  |  |
|                                                                  | it will stop for all other errors.                 |  |  |
| All, But Disk/Key                                                | The system boot will not stop for a disk or        |  |  |
|                                                                  | keyboard error; it will stop for all other errors. |  |  |

## **Base Memory**

Displays the amount of base (or conventional) memory installed in the system. The value of the base memory is typically 512K for systems with 512K memory installed on the motherboard or 640K for systems with 640K or more memory installed on the motherboard. **BIOS Setup** 

## Extended Memory

Displays the amount of extended memory detected during boot-up.

# Total Memory

Displays the total memory available in the system.

# Advanced BIOS Features

The Advanced BIOS Features allows you to configure your system for basic operation. Some entries are defaults required by the system board, while others, if enabled, will improve the performance of your system or let you set some features according to your preference.

| ► CPU Feature                                                                                                    | Press Enter                                                                                                    | Item Help  |
|----------------------------------------------------------------------------------------------------|----------------------------------------------------------------------------------------------------|------------|
| <ul> <li>Hard Disk Boot Priority</li> <li>Virus Warning</li> <li>Quick Power On Self Test</li> <li>First Boot Device</li> <li>Second Boot Device</li> <li>Third Boot Device</li> <li>Boot Other Device</li> <li>Swap Floppy Drive</li> <li>Boot Up Floppy Seek</li> <li>Boot Up Floppy Seek</li> <li>Boot Up NumLock Status</li> <li>Gate A20 Option</li> <li>Security Option</li> <li>APIC Mode</li> <li>MPS Version Control For OS</li> <li>Report No FDD For Win 95</li> <li>Small Logo(EPA) Show</li> </ul> | Press Enter<br>Disabled<br>Enabled<br>CDROM<br>Hard Disk<br>Floppy<br>Enabled<br>Disabled<br>On<br>Fast<br>Setup<br>Enabled<br>1.4<br>No<br>Disabled | Menu Level |

The settings on the screen are for reference only. Your version may not be identical to this one.

## CPU Feature

This field is used to configure the CPU that is installed on the system board. Move the cursor to this field then press <Enter>.

| Execute Disable Bit                                | Enabled<br>Enabled | Item Help     |
|----------------------------------------------------|--------------------|---------------|
| Virtualization Technology<br>Core Multi-processing | Enabled            | Menu Level ►► |
|                                                    |                    |               |
|                                                    |                    |               |
|                                                    |                    |               |
|                                                    |                    |               |

The settings on the screen are for reference only. Your version may not be identical to this one.

#### Execute Disable Bit

When this field is set to Disabled, it will force the XD feature flag to always return to 0.

#### Virtualization Technology

When this field is set to Enabled, the VMM can utilize the additional hardware capabilities provided by Vanderpool Technology.

## Core Multi-Processing

The options are Enabled and Disabled.

## Hard Disk Boot Priority

This field is used to select the boot sequence of the hard drives. Move the cursor to this field then press <Enter>. Use the Up or Down arrow keys to select a device then press <+> to move it up or <-> to move it down the list.

| Phoenix - AwardBIOS CMOS Setup Utility<br>Hard Disk Boot Priority                                          |                                                                                                    |  |
|----------------------------------------------------------------------------------------------------|----------------------------------------------------------------------------------------------------|--|
| 1. CH0 M. : ST330620A<br>2. Bootable Add-in Cards                                                          | Item Help<br>Menu Level →→<br>Use <^> or <↓> to<br>select a device, then<br>press <+> to move it up,<br>or <-> to move it down<br>the list. Press <esc> to<br/>exit this menu.</esc> |  |
| <ul> <li>↑↓: Move PU/PD/+/-: Change Priority</li> <li>F5: Previous Values F6: Fail-Safe Default</li> </ul> | F10: Save ESC: Exit<br>ts F7: Optimized Defaults                                                                                                    |  |

The settings on the screen are for reference only. Your version may not be identical to this one.

#### Virus Warning

This field protects the boot sector and partition table of your hard disk drive. When this field is enabled, the Award BIOS will monitor the boot sector and partition table of the hard disk drive. If an attempt is made to write to the boot sector or partition table of the hard disk drive, the BIOS will halt the system and an error message will appear.

After seeing the error message, if necessary, you will be able to run an anti-virus program to locate and remove the problem before any damage is done. Many disk diagnostic programs which attempt to access the boot sector table will cause the warning message to appear. If you are running such a program, we recommend that you first disable this field. **BIOS Setud** 

#### Quick Power On Self Test

This field speeds up Power On Self Test (POST) after you power on the system. When Enabled, the BIOS will shorten or skip some check items during POST.

#### First Boot Device, Second Boot Device, Third Boot Device and Boot Other Device

Select the drive to boot first, second and third in the "First Boot Device" "Second Boot Device" and "Third Boot Device" fields respectively. The BIOS will boot the operating system according to the sequence of the drive selected. Set "Boot Other Device" to Enabled if you wish to boot from another device.

#### Swap Floppy Drive

When this field is enabled and the system is booting from the floppy drive, the system will boot from drive B instead of drive A. When this field is disabled and the system is booting from the floppy drive, the system will boot from drive A. You must have two floppy drives to use this function.

#### Boot Up Floppy Seek

When enabled, the BIOS will check whether the floppy disk drive installed is 40 or 80 tracks. Note that the BIOS cannot distinguish between 720K, I.2M, I.44M and 2.88M drive types as they are all 80 tracks. When disabled, the BIOS will not search for the type of floppy disk drive by track number. Note that there will not be any warning message if the drive installed is 360KB.

#### Boot Up NumLock Status

This allows you to determine the default state of the numeric keypad. By default, the system boots up with NumLock on wherein the function of the numeric keypad is the number keys. When set to Off, the function of the numeric keypad is the arrow keys.

## Gate A20 Option

This entry allows you to select how gate A20 is handled. Gate A20 is a device used to address memory above 1 Mbyte. Initially, gate A20 was handled via the keyboard controller. Today, while keyboards still provide this support, it is more common, and much faster, for the system chipset to provide support for gate A20.

FastThe chipset controls Gate A20.NormalA pin in the keyboard controller controls Gate A20.

## Security Option

This field determines when the system will prompt for the password - everytime the system boots or only when you enter the BIOS setup. Set the password in the Set Supervisor/User Password submenu.

- System The system will not boot and access to Setup will be denied unless the correct password is entered at the prompt.
- Setup The system will boot, but access to Setup will be denied unless the correct password is entered at the prompt.

## APIC Mode

Leave this field in its default setting.

## MPS Version Control for OS

This field is used to select the MPS version used by the system.

## Report No FDD For WIN 95

The options are Yes and No.

## Small Logo(EPA) Show

*Enabled* The EPA logo will appear during system boot-up. *Disabled* The EPA logo will not appear during system boot-up.

# **Advanced Chipset Features**

| Phoer                                                                                                 | nix - AwardBIOS CMOS Setup Utili<br>Advanced Chipset Features | ity                                                  |
|----------------------------------------------------------------------------------------------------|---------------------------------------------------------------|------------------------------------------------------|
| System BIOS Cacheable                                                                                 | Enabled                                                       | Item Help                                            |
| ** VGA Setting **<br>On-Chip Frame Buffer Size<br>DVMT Mode<br>DVMT/FIXED Memory Size<br>Boot Display | 8MB<br>DVMT<br>128MB<br>Auto                                  | Menu Level                                           |
| ↑↓→←: Move Enter: Select<br>F5: Previous Values                                                       | +/-/PU/PD: Value F10: Save<br>F6: Fail-Safe Defaults          | ESC: Exit F1: General Help<br>F7: Optimized Defaults |

The settings on the screen are for reference only. Your version may not be identical to this one.

This section gives you functions to configure the system based on the specific features of the chipset. The chipset manages bus speeds and access to system memory resources. These items should not be altered unless necessary. The default settings have been chosen because they provide the best operating conditions for your system. The only time you might consider making any changes would be if you discovered some incompatibility or that data was being lost while using your system.

#### System BIOS Cacheable

When this field is enabled, accesses to the system BIOS ROM addressed at F0000H-FFFFFH are cached, provided that the cache controller is enabled. The larger the range of the Cache RAM, the higher the efficiency of the system.

## **On-Chip Frame Buffer Size**

This field is used to select the onboard VGA's frame buffer size that is shared from the system memory.

## DVMT Mode

The options are Fixed and DVMT.

## **DVMT/Fixed Memory Size**

This field is used to select the graphics memory size used by DVMT/ Fixed mode.

## **Boot Display**

This field is used to select the type of display to use when the system boots.

# **Integrated Peripherals**

**BIOS Setup** 

| Ph                                                                                                    | oenix - AwardBIOS CMOS Setur<br>Integrated Peripherals   | o Utility                                                |
|----------------------------------------------------------------------------------------------------|----------------------------------------------------------|----------------------------------------------------------|
| <ul> <li>OnChip IDE Device</li> <li>Onboard Device</li> <li>SuperIO Device</li> <li>USB Device Setting</li> </ul> | Press Enter<br>Press Enter<br>Press Enter<br>Press Enter | Item Help<br>Menu Level ►                                |
| $\uparrow \downarrow \rightarrow \leftarrow: Move Enter: Select F5: Previous Values$                              | +/-/PU/PD: Value F10: Sa<br>F6: Fail-Safe Defaults       | ave ESC: Exit F1: General Help<br>F7: Optimized Defaults |

The settings on the screen are for reference only. Your version may not be identical to this one.

## OnChip IDE Device

Move the cursor to this field and press <Enter>. The following screen will appear.

| Phoenix                                                              | - AwardBIOS CMOS Setup Util<br>OnChip IDE Device | ity                                                                                                    |
|----------------------------------------------------------------------|--------------------------------------------------|----------------------------------------------------------------------------------------------------|
| IDE HDD Block Mode<br>IDE DMA Transfer Access                        | Enabled<br>Enabled                               | Item Help<br>Menu Level                                                                                                    |
| *** On-Chip Serial ATA Setting **<br>SATA Mode<br>On-Chip Serial ATA | **<br>IDE<br>Enhanced Mode                       | If your IDE hard drive<br>supports block mode<br>Select Enabled for<br>automatic detection of<br>the optimal number of<br>block read/writes per<br>sector the drive can<br>support |
|                                                                      | /PU/PD: Value F10: Save<br>6: Fail-Safe Defaults | ESC: Exit F1: General Help<br>F7: Optimized Defaults                                                                                                    |

The settings on the screen are for reference only. Your version may not be identical to this one.

## IDE HDD Block Mode

- *Enabled* The IDE HDD uses the block mode. The system BIOS will check the hard disk drive for the maximum block size the system can transfer. The block size will depend on the type of hard disk drive.
- Disabled The IDE HDD uses the standard mode.

## IDE DMA Transfer Access

This field is used to enable or disable the DMA transfer function of an IDE hard drive.

## SATA Mode

- IDE This option configures the Serial ATA drives in IDE mode.
- AHCI This option allows the Serial ATA devices to use AHCI (Advanced Host Controller Interface).

## On-Chip Serial ATA

| Disabled<br>Carabian d Mada | Disables the onboard SATA.                                                           |
|-----------------------------|--------------------------------------------------------------------------------------|
| Combined Mode               | This option allows you to use both PATA and SATA drives; allowing a maximum of 2 IDE |
|                             | drives in each channel.                                                              |
| Enhanced Mode               | This option allows you to use both PATA and                                          |
|                             | SATA drives; allowing a maximum of 5 IDE drives.                                     |
| SATA Only                   | SATA is operating in legacy mode.                                                    |

**BIOS Setud** 

#### **Onboard Device**

Move the cursor to this field and press <Enter>. The following screen will appear.

| Onboard LAN 1 Control   | Auto     | Item Help     |
|-------------------------|----------|---------------|
| Onboard LAN Rom Control | Disabled | Menu Level ►► |
|                         |          |               |
|                         |          |               |

The settings on the screen are for reference only. Your version may not be identical to this one.

#### Onboard LAN | Control

This field is used to enable or disable the onboard LAN chip.

#### **Onboard LAN Rom Control**

Enable this field if you wish to use the boot ROM (instead of a disk drive) to boot-up the system and access the local area network directly.

If you wish to change the boot ROM's settings, type the <Shift> and <F10> keys simultaneously when prompted during boot-up. Take note: you will be able to access the boot ROM's program (by typing <Shift> + <F10>) only when this field is enabled.

## Super IO Device

Move the cursor to this field and press <Enter>. The following screen will appear.

| Power On Function                                                                                                    | BUTTON ONLY                                                                                                    | Item Help                                          |
|----------------------------------------------------------------------------------------------------|----------------------------------------------------------------------------------------------------|----------------------------------------------------|
| <ul> <li>x KB Power ON Password</li> <li>x Hot Key Power ON<br/>Onboard FDC Controller<br/>UART Mode Select</li> <li>x RxD, TxD Active</li> <li>x IR Transmission Delay</li> <li>x UR2 Duplex Mode</li> <li>x Use IR Pins<br/>Onboard Parallel Port<br/>Parallel Port Mode</li> <li>x EPP Mode Select</li> <li>x ECP Mode Use DMA<br/>PWRON After PWR-Fail<br/>Watch Dog Timer Select<br/>Onboard Serial Port 1<br/>Serial Port 1 Use IRQ<br/>Onboard Serial Port 2<br/>Serial Port 2 Use IRQ</li> </ul> | Enter<br>Cttl-F1<br>Enabled<br>Disabled<br>Hi, Lo<br>Enabled<br>Half<br>IR-Rx2Tx2<br>378/IRQ7<br>SPP<br>EPP 1.7<br>3<br>Off<br>Disabled<br>3F8<br>IRQ4<br>2F8<br>IRQ3 | Menu Level                                         |
| ↓→←: Move Enter: Select<br>F5: Previous Values                                                                                                    | +/-/PU/PD: Value F10: Save<br>F6: Fail-Safe Defaults                                                                                                    | ESC: Exit F1: General He<br>F7: Optimized Defaults |

The settings on the screen are for reference only. Your version may not be identical to this one.

## **Power On Function**

This field allows you to use the keyboard or PS/2 mouse to poweron the system.

| Button only | Default setting. Uses the power button to power on the system.                                     |
|-------------|----------------------------------------------------------------------------------------------------|
| Password    | When this option is selected, set the password you would like to use to power-on the system in the |
|             | ''KB Power On Password'' field.                                                                    |
| Hot Key     | When this option is selected, select the function key                                              |
|             | you would like to use to power-on the system in                                                    |
|             | the ''Hot Key Power On'' field.                                                                    |
| Mouse Left  | When this option is selected, double-click the left                                                |
|             | button of the mouse to power-on the system.                                                        |
| Mouse Right | When this option is selected, double-click the right                                               |
|             | button of the mouse to power-on the system.                                                        |

Any Key Press any key to power-on the system.
 Keyboard 98 When this option is selected, press the "wake up" key of the Windows<sup>®</sup> 98 compatible keyboard to power-on the system.

## KB Power On Password

Move the cursor to this field and press <Enter>. Enter your password. You can enter up to 5 characters. Type in exactly the same password to confirm, then press <Enter>.

The power button will not function once a keyboard password has been set in this field. You must type the correct password to poweron the system. If you forgot the password, power-off the system and remove the battery. Wait for a few seconds and install it back before powering-on the system.

## Hot Key Power On

This field is used to select a function key that you would like to use to power-on the system.

## **Onboard FDC Controller**

*Enabled* Enables the onboard floppy disk controller. *Disabled* Disables the onboard floppy disk controller.

## UART Mode Select

This field is used to select the type of IrDA standard supported by your IrDA device. For better transmission of data, your IrDA peripheral device must be within a 30° angle and within a distance of I meter.

## RxD, TxD Active

The options are Hi, Lo; Lo, Hi; Lo, Lo; and Hi, Hi.

## **IR Transmission Delay**

If this field is Enabled, transmission of data will be slower. This is recommended when you encounter transmission problem with your device. The options are: Enabled and Disabled.

## UR2 Duplex Mode

- Half Data is completely transmitted before receiving data.
- Full Transmits and receives data simultaneously.

### Use IR Pins

The options are IR-Rx2Tx2 and RxD2TxD2.

## **Onboard Parallel Port**

378/IRQ7, 3BC/IRQ7, 278/IRQ5 Selects the I/O address and IRQ for the onboard parallel port. Disabled Disables the onboard parallel port.

## Parallel Port Mode

The options are SPP, EPP, ECP, ECP+EPP and Normal. These apply to a standard specification and will depend on the type and speed of your device. Refer to your peripheral's manual for the best option.

#### SPP

Allows normal speed operation but in one direction only.

#### "ECP (Extended Capabilities Port)"

Allows parallel port to operate in bidirectional mode and at a speed faster than the normal mode's data transfer rate.

### "EPP (Enhanced Parallel Port)"

Allows bidirectional parallel port operation at maximum speed.

#### **EPP Mode Select**

This field is used to select the EPP mode.

### ECP Mode Use DMA

This is used to select a DMA channel of the parallel port.

PWRON After PWR-Fail

- Off When power returns after an AC power failure, the system's power is off. You must press the Power button to power-on the system.
- *On* When power returns after an AC power failure, the system will automatically power-on.
- Former-Sts When power returns after an AC power failure, the system will return to the state where you left off before power failure occurs. If the system's power is off when AC power failure occurs, it will remain off when power returns. If the system's power is on when AC power failure occurs, the system will power-on when power returns.

## Watch Dog Timer Select

This field is used to select the time interval of the Watchdog timer. If the system hangs or fails to function, it will reset at the set time interval so that your system will continue to operate.

### Onboard Serial Port I and Onboard Serial Port 2

| 3F8, 2F8, 3E8, 2E8 | Allows you to manually select an I/O |
|--------------------|--------------------------------------|
|                    | address for the serial port.         |
| Disabled           | Disables the serial port.            |

### Serial Port I Use IRQ and Serial Port 2 Use IRQ

These fields are used to select an IRQ for the onboard serial port 1 and onboard serial port 2.

#### USB Device Setting

Move the cursor to this field and press <Enter>. The following screen will appear.

| Ph                                                                  | oenix - AwardBIOS CMOS Setup Util<br>USB Device Setting | ity                                                  |
|---------------------------------------------------------------------|---------------------------------------------------------|------------------------------------------------------|
| USB 1.0 Controller<br>USB 2.0 Controller                            | Enabled<br>Enabled                                      | Item Help                                            |
| USB Keyboard Function<br>USB Mouse Function<br>USB Storage Function | Enabled<br>Enabled<br>Enabled                           | Menu Level <b>&gt;&gt;</b>                           |
| *****USB Mass Storage De                                            | vice Boot Setting****                                   |                                                      |
|                                                                     |                                                         |                                                      |
|                                                                     |                                                         |                                                      |
|                                                                     |                                                         |                                                      |
|                                                                     |                                                         |                                                      |
|                                                                     | +/-/PU/PD: Value F10: Save<br>F6: Fail-Safe Defaults    | ESC: Exit F1: General Help<br>F7: Optimized Defaults |

The settings on the screen are for reference only. Your version may not be identical to this one.

#### USB 1.0 Controller

This field is used to enable or disable the Universal Host Controller Interface (USB 1.0).

#### USB 2.0 Controller

This field is used to enable or disable the Enhanced Host Controller Interface (USB 2.0).

#### **USB Keyboard Function**

Due to the limited space of the BIOS ROM, the support for legacy USB keyboard (in DOS mode) is by default set to Disabled. With more BIOS ROM space available, it will be able to support more advanced features as well as provide compatibility to a wide variety of peripheral devices.

If a PS/2 keyboard is not available and you need to use a USB keyboard to install Windows (installation is performed in DOS mode) or run any program under DOS, set this field to Enabled.

**BIOS Setup** 

#### **USB Mouse Function**

Due to the limited space of the BIOS ROM, the support for legacy USB mouse (in DOS mode) is by default set to Disabled. With more BIOS ROM space available, it will be able to support more advanced features as well as provide compatibility to a wide variety of peripheral devices.

If a PS/2 mouse is not available and you need to use a USB mouse to install Windows (installation is performed in DOS mode) or run any program under DOS, set this field to Enabled.

#### **USB** Storage Function

This field is used to enable or disable the support for legacy USB mass storage.

#### Power Management Setup

The Power Management Setup allows you to configure your system to most effectively save energy.

| Pho                                                                                                    | oenix - AwardBIOS CMOS Setup Util<br>Power Management Setup                              | ity                                                  |
|----------------------------------------------------------------------------------------------------|------------------------------------------------------------------------------------------|------------------------------------------------------|
| PCI Express PME<br>ACPI Suspend Type<br>Soft-Off by PWR-BTTN<br>Wake-up By PCI Card<br>Power On By Ring<br>USB KB Wake-up From S3<br>Resume By Alarm<br>x Date(of Month) Alarm<br>x Time(hh:mm:ss) Alarm | Disabled<br>S3(STR)<br>Instant-Off<br>Disabled<br>Disabled<br>Disabled<br>0<br>0 : 0 : 0 | Item Help<br>Menu Level ►                            |
| $ \begin{array}{c c} \uparrow \downarrow \rightarrow \leftarrow : \text{ Move } & \text{Enter: Select} \\ \hline F5: \text{ Previous Values} \end{array} $                                               | +/-/PU/PD: Value F10: Save<br>F6: Fail-Safe Defaults                                     | ESC: Exit F1: General Help<br>F7: Optimized Defaults |

The settings on the screen are for reference only. Your version may not be identical to this one.

#### PCI Express PME

This field is used to configure the PCI Express PME..

### ACPI Suspend Type

This field is used to select the type of Suspend mode.

- SI(POS) Enables the Power On Suspend function.
- *S3(STR)* Enables the Suspend to RAM function.

#### Soft-Off by PWR-BTTN

This field allows you to select the method of powering off your system.

- Delay 4 Sec. Regardless of whether the Power Management function is enabled or disabled, if the power button is pushed and released in less than 4 sec, the system enters the Suspend mode. The purpose of this function is to prevent the system from powering off in case you accidentally "hit" or pushed the power button. Push and release again in less than 4 sec to restore. Pushing the power button for more than 4 seconds will power off the system.
- *Instant-Off* Pressing and then releasing the power button at once will immediately power off your system.

### Wake-Up By PCI Card

- Enabled This field should be set to Enabled only if your PCI card such as LAN card or modem card uses the PCI PME (Power Management Event) signal to remotely wake up the system. Access to the LAN card or PCI card will cause the system to wake up. Refer to the card's documentation for more information.
- Disabled The system will not wake up despite access to the PCI card.

**BIOS Setud** 

#### Power On By Ring

When this field is set to Enabled, the system will power-on to respond to calls coming from a modem.

#### USB KB Wake-Up From S3

This field, when enabled, allows you to use a USB keyboard or USB mouse to wake up a system that is in the S3 (STR - Suspend To RAM) state. This can be configured only if the "ACPI Suspend Type" field is set to "S3(STR)".

#### **Resume By Alarm**

- Enabled When Enabled, you can set the date and time you would like the Soft Power Down (Soft-Off) PC to power-on in the "Date (of Month) Alarm" and "Time (hh:mm:ss) Alarm" fields. However, if the system is being accessed by incoming calls or the network (Resume On Ring/LAN) prior to the date and time set in these fields, the system will give priority to the incoming calls or network.
- Disabled Disables the automatic power-on function. (default)

#### Date (of Month) Alarm

- 0 The system will power-on everyday according to the time set in the "Time (hh:mm:ss) Alarm" field.
- I-31 Select a date you would like the system to power-on. The system will power-on on the set date, and time set in the 'Time (hh:mm:ss) Alarm'' field.

#### Time (hh:mm:ss) Alarm

This is used to set the time you would like the system to power-on. If you want the system to power-on everyday as set in the "Date (of Month) Alarm" field, the time set in this field must be later than the time of the RTC set in the Standard CMOS Features submenu.

# **PnP/PCI** Configurations

This section shows how to configure the PCI bus system. It covers some very technical items and it is strongly recommended that only experienced users should make any changes to the default settings.

| Pho                                                                     | Denix - AwardBIOS CMOS Setup Util<br>PnP/PCI Configurations | ity                                                                                                    |
|-------------------------------------------------------------------------|-------------------------------------------------------------|----------------------------------------------------------------------------------------------------|
| Init Display First<br>Reset Configuration Data<br>PCI/VGA Palette Snoop | PCIEx<br>Disabled<br>Disabled                               | Item Help<br>Menu Level ►<br>Warning: If use PCI VGA<br>"PEG/Onchip VGA Control"<br>item must be set to PEG<br>port. |
|                                                                         | +/-/PU/PD: Value F10: Save<br>F6: Fail-Safe Defaults        | ESC: Exit F1: General Helj<br>F7: Optimized Defaults                                                                 |

The settings on the screen are for reference only. Your version may not be identical to this one.

#### Init Display First

- Onboard When the system boots, it will first initialize the onboard VGA.
- PCI Slot When the system boots, it will first initialize PCI.
- *PCIEx* When the system boots, it will first initialize the PCI Express display card.

#### Reset Configuration Data

- *Enabled* The BIOS will reset the Extended System Configuration Data (ESCD) once automatically. It will then recreate a new set of configuration data.
- Disabled The BIOS will not reset the configuration data.

## PCI/VGA Palette Snoop

This field determines whether the MPEG ISA/VESA VGA cards can work with PCI/VGA or not. The default value is Disabled.

Enabled MPEG ISA/VESA VGA cards work with PCI/VGA. Disabled MPEG ISA/VESA VGA cards does not work with PCI/ VGA.

# PC Health Status

| Phoe                                                                                                    | Phoenix - AwardBIOS CMOS Setup Utility<br>PC Health Status                                                   |                                                      |  |  |  |
|----------------------------------------------------------------------------------------------------|----------------------------------------------------------------------------------------------------|------------------------------------------------------|--|--|--|
| Current System Temp<br>Current CPU1 Temperature<br>System Fan<br>CPU Fan<br>2nd Fan<br>Vcore<br>+12V<br>+5V<br>+3.3V<br>VBAT (V)<br>5VSB (V) | 28°C/82°F<br>41°C/105°F<br>0 RPM<br>2848 RPM<br>0 RPM<br>1.24V<br>12.28V<br>5.34V<br>3.21V<br>3.15V<br>5.26V | Item Help<br>Menu Level ►                            |  |  |  |
| ↑↓→←: Move Enter: Select<br>F5: Previous Values                                                                                              | +/-/PU/PD: Value F10: Save<br>F6: Fail-Safe Defaults                                                         | ESC: Exit F1: General Help<br>F7: Optimized Defaults |  |  |  |

The settings on the screen are for reference only. Your version may not be identical to this one.

### Current System Temp to 5VSB (V)

These fields will show the temperature, fan speed and output voltage of the monitored devices or components.

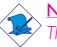

#### Note:

The onboard hardware monitor function is capable of detecting "system health" conditions but if you want a warning message to pop-up or a warning alarm to sound when an abnormal condition occurs, you must install the Hardware Monitor for Windows utility. This utility is included in the CD that came with the system board. Refer to the Hardware Monitor for Windows section in chapter 4 for more information.

**BIOS Setud** 

# Frequency/Voltage Control

| Ph                                     | oenix - AwardBIOS CMOS Setup Util<br>Frequency/Voltage Control | lity                                                 |
|----------------------------------------|----------------------------------------------------------------|------------------------------------------------------|
| Auto Detect PCI Clk<br>Spread Spectrum | Enabled<br>Disabled                                            | Item Help<br>Menu Level ►                            |
|                                        | +/-/PU/PD: Value F10: Save<br>F6: Fail-Safe Defaults           | ESC: Exit F1: General Help<br>F7: Optimized Defaults |

The settings on the screen are for reference only. Your version may not be identical to this one.

### Auto Detect PCI Clk

When enabled, the system will automatically send clock signals to existing PCI devices.

#### Spread Spectrum

Leave this field in its default setting. Do not alter this setting unless advised by an engineer or technician.

## Load Fail-Safe Defaults

The "Load Fail-Safe Defaults" option loads the troubleshooting default values permanently stored in the ROM chips. These settings are not optimal and turn off all high performance features. You should use these values only if you have hardware problems. Highlight this option in the main menu and press <Enter>.

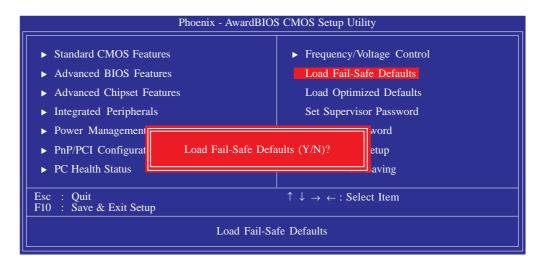

If you want to proceed, type  ${<}Y{>}$  and press  ${<}Enter{>}.$  The default settings will be loaded.

# Load Optimized Defaults

The "Load Optimized Defaults" option loads optimized settings from the BIOS ROM. Use the default values as standard values for your system. Highlight this option in the main menu and press <Enter>.

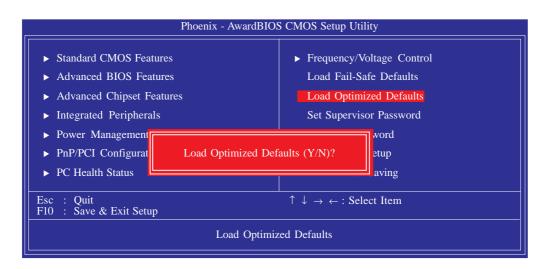

Type <Y> and press <Enter> to load the Setup default values.

## Set Supervisor Password

If you want to protect your system and setup from unauthorized entry, set a supervisor's password with the "System" option selected in the Advanced BIOS Features. If you want to protect access to setup only, but not your system, set a supervisor's password with the "Setup" option selected in the Advanced BIOS Features. You will not be prompted for a password when you cold boot the system.

Use the arrow keys to highlight "Set Supervisor Password" and press <Enter>.

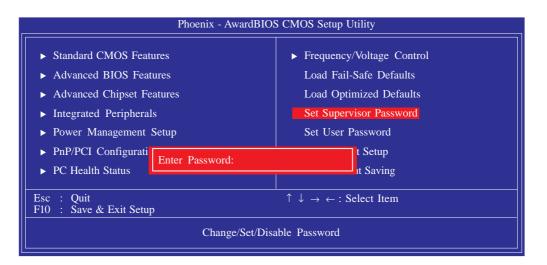

Type in the password. You are limited to eight characters. When done, the message below will appear:

#### Confirm Password:

You are asked to verify the password. Type in exactly the same password. If you type in a wrong password, you will be prompted to enter the correct password again. To delete or disable the password function, highlight "Set Supervisor Password" and press <Enter>, instead of typing in a new password. Press the <Esc> key to return to the main menu.

**BIOS Setup** 

## Set User Password

If you want another user to have access only to your system but not to setup, set a user's password with the "System" option selected in the Advanced BIOS Features. If you want a user to enter a password when trying to access setup, set a user's password with the "Setup" option selected in the Advanced BIOS Features.

Using user's password to enter Setup allows a user to access only "Set User Password" that appears in the main menu screen. Access to all other options is denied.

Use the arrow keys to highlight "Set User Password" and press <Enter>.

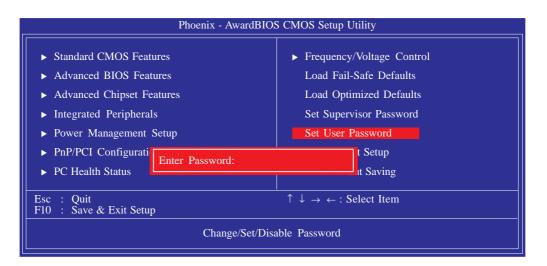

Type in the password. You are limited to eight characters. When done, the message below will appear:

#### Confirm Password:

You are asked to verify the password. Type in exactly the same password. If you type in a wrong password, you will be prompted to enter the correct password again. To delete or disable the password function, highlight "Set User Password" and press <Enter>, instead of typing in a new password. Press the <Esc> key to return to the main menu.

# Save & Exit Setup

When all the changes have been made, highlight "Save & Exit Setup" and press <Enter>.

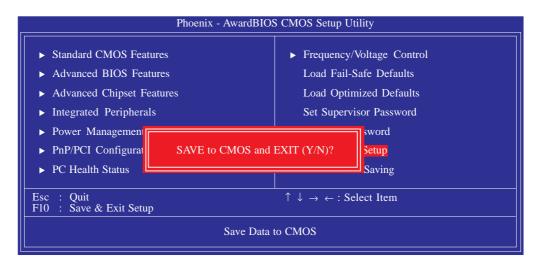

Type "Y" and press <Enter>. The modifications you have made will be written into the CMOS memory, and the system will reboot. You will once again see the initial diagnostics on the screen. If you wish to make additional changes to the setup, press <Ctrl> <Alt> <Del> simultaneously after memory testing is done. **BIOS Setup** 

# Exit Without Saving

When you do not want to save the changes you have made, highlight "Exit Without Saving" and press <Enter>.

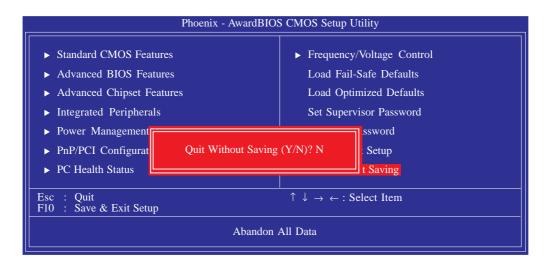

Type "Y" and press <Enter>. The system will reboot and you will once again see the initial diagnostics on the screen. If you wish to make any changes to the setup, press <Ctrl> <Alt> <Del> simultaneously after memory testing is done.

# Updating the BIOS

To update the BIOS, you will need the new BIOS file and a flash utility, AWDFLASH.EXE. Please contact technical support or your sales representative for the files.

- I. Save the new BIOS file along with the flash utility AWDFLASH.EXE to a floppy disk.
- 2. Reboot the system and enter the Award BIOS Setup Utility to set the first boot drive to "Floppy".
- 3. Save the setting and reboot the system.
- 4. After the system booted from the floppy disk, execute the flash utility by typing AWDFLASH.EXE.The following screen will appear.

|      | Award BIOS Flash Utility V.8.15B<br>(C) Phoenix Technologies Ltd. All Rights Reserved. |
|------|----------------------------------------------------------------------------------------|
| (Th  | e current BIOS information will appear in this area.)                                  |
| File | Name to Program :                                                                      |
|      |                                                                                        |
|      |                                                                                        |
|      |                                                                                        |
|      |                                                                                        |
|      |                                                                                        |
|      |                                                                                        |
|      |                                                                                        |
|      |                                                                                        |

5. Type the new BIOS file name onto the gray area that is next to "File Name to Program" then press <Enter>.

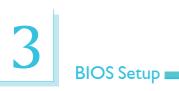

6. The following will appear.

Do You Want to Save BIOS (Y/N)

This question refers to the current existing BIOS in your system. We recommend that you save the current BIOS and its flash utility; just in case you need to reinstall the BIOS. To save the current BIOS, press <Y> then enter the file name of the current BIOS. Otherwise, press <N>.

7. The following will then appear.

Press "Y" to Program or "N" to Exit

8. Press <Y> to flash the new BIOS.

# Chapter 4 - Supported Software

#### Drivers for Windows 7 / Windows Vista System

The CD that came with the board contains drivers, utilities and software applications required to enhance the performance of the system board. Insert the CD into a CD-ROM drive. The autorun screen (Mainboard Utility CD) will appear. If after inserting the CD, "Autorun" did not automatically start, please go directly to the root directory of the CD and double-click "Setup".

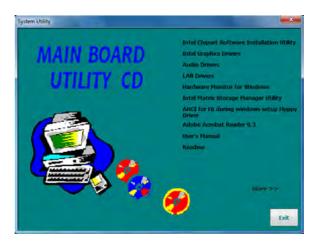

#### Intel Chipset Software Installation Utility

The Intel Chipset Software Installation Utility is used for updating Windows INF files so that the Intel chipset can be recognized and configured properly in the system.

To install the utility, click "Intel Chipset Software Installation Utility" on the main menu.

1. Setup is now ready to install the utility. Click Next.

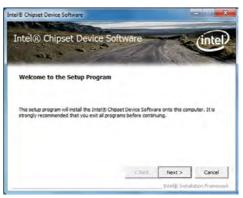

2. Read the license agreement Intel® Chipset Device Software then click Yes.

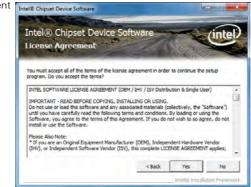

3. Go through the readme document for system requirements and installation tips then click Next.

|                                              | : Informa                                                |                                                                                                    |                                                                                                    | No.7c                                                                                                    |                                                                                                    |
|----------------------------------------------|----------------------------------------------------------|----------------------------------------------------------------------------------------------------|----------------------------------------------------------------------------------------------------|----------------------------------------------------------------------------------------------------|----------------------------------------------------------------------------------------------------|
| Product:<br>Release:<br>Version:<br>Carget C | Intel(R)<br>Producti<br>9.1.1.10<br>hipset#:             | Chipset<br>on Versi<br>24<br>Intel (R)                                                                                          | e file.<br>: Device So:<br>.on                                                                                                    | ftware                                                                                                    |                                                                                                    |
|                                              | -                                                        |                                                                                                    |                                                                                                    |                                                                                                    | ,                                                                                                    |
|                                              | Product:<br>Release:<br>Tersion:<br>Carget C<br>Date: No | he Page Down key to view<br>Product: Intel(R)<br>Kelease: Products<br>Version: 9.1.1.10<br>arget Chipset#:<br>Date: November 15 | he Page Down key to view the rest of th<br>Product: Intel(R) Chipper<br>telease: Production Versi<br>Terration 5.11.1024<br>Target Chipsets: Intel(R)<br>late: November 18 2009 | he Page Down key to view the rest of the file.<br>Product: Intel (R) Chipset Device So-<br>telease: Production Version<br>Warshont 9.1.1.1024<br>Araget Chipsets: Intel(R) 5 Series/-<br>Date: November 18 2009 | Product: Intel(R) Chipset Device Software<br>Welease: Production Version<br>Farston: 9.1.1.024<br>Target Chipset#: Intel(R) 5 Series/3400 Serie<br>Date: November 18 2009 |

5. After completing installation, click Finish to exit setup.

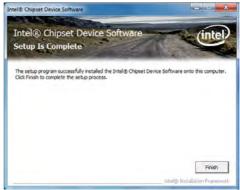

# 4

#### Supported Software

#### Intel Graphics Drivers

To install the driver, click "Intel Graphics Drivers" on the main menu.

 Setup is now ready to install the graphics driver. Click Next.

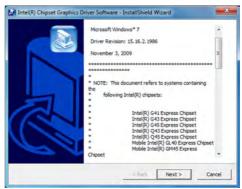

By default, the "Automatically run WinSAT and enable the Windows Aero desktop theme" is enabled. With this enabled, after installing the graphics driver and the system rebooted, the screen will turn blank for 1 to 2 minutes (while WinSAT is running) before the Windows 7 / Windows Vista desktop appears. The "blank screen" period is the time Windows is testing the graphics performance.

We recommend that you skip this process by disabling this function then click Next.

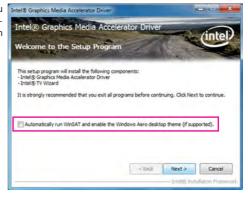

2. Read the license agreement Intel® Graphics Media Accelerator Driver then click Yes.

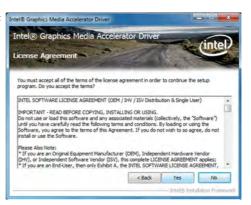

 Go through the readme document for system requirements and installation tips then click Next.

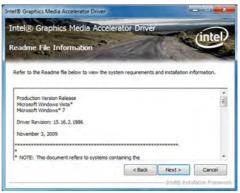

4. Setup is now installing the Intel® Graphics Media Accelerator Driver driver. Click Next to continue. Intel® Graphics Media

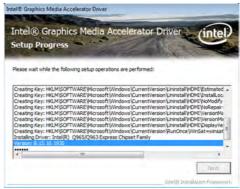

# 4

# Supported Software

 Click "Yes, I want to restart this computer now" then click Finish.
 Click Finish.

Restarting the system will allow the new software installation to take effect.

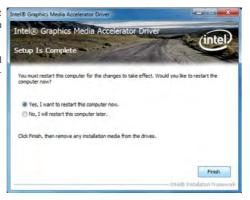

#### **Audio Drivers**

To install the driver, click "Audio Drivers" on the main menu.

- 1. Setup is now ready to install the driver. Click Next.
- 2. Follow the remainder of the steps on the screen; clicking "Next" each time you finish a step.

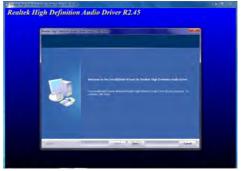

my computer now" then click Finish.

> Restarting the system will allow the new software installation to take effect.

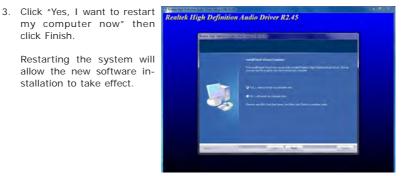

#### LAN Drivers

To install the driver, click "LAN Drivers" on the main menu.

driver. Click Next.

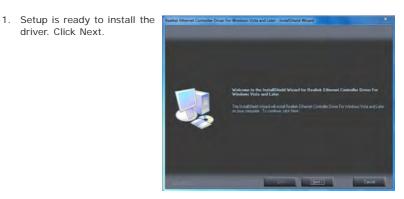

2. Click Install to begin the installation.

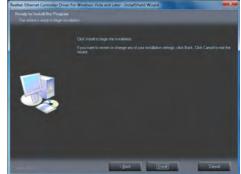

tion, click Finish.

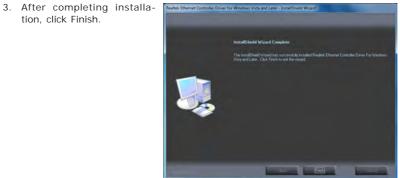

#### Hardware Monitor for Windows

The Hardware Monitor for Windows utility is capable of monitoring the system's temperature, fan speed, voltage, etc. and allows you to manually set a range (Highest and Lowest Limit) to the items being monitored. If the settings/values are over or under the set range, a warning message will pop-up. The utility can also be configured so that a beeping alarm will sound whenever an error occurs. We recommend that you use the "Default Setting" which is the ideal setting that would keep the system in good working condition.

To install the utility, click "Hardware Monitor for Windows" on the main menu.

1. Setup is now ready to install the utility. Click Next.

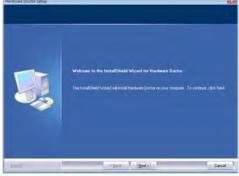

 Click Next to install or click Browse to select another folder.

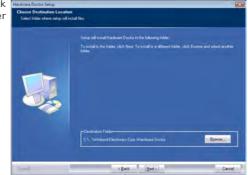

3. Click Next to add the program icon to the Program Folder.

| Select Program Folder<br>Please select a program folder |                                                                                                    |
|---------------------------------------------------------|----------------------------------------------------------------------------------------------------|
|                                                         | Sea in a Softmap receive to the Program Ender Made Nate Softmap (<br>or stated one have the analysis (states Link Tick Nate to contrast<br>Program Ender<br>Softmap (states)<br>Enter of Ender<br>Adversaries<br>Software<br>Software<br>Software<br>Software<br>Software |
| and All                                                 | (Back Next) Cancel                                                                                                    |

4. After completing installation, click Finish to exit setup.

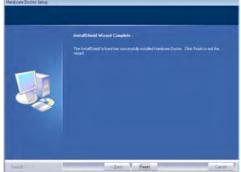

5. Click Yes if you want to create a Hardware Doctor shortcut at your desktop.

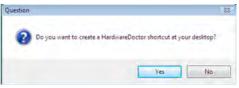

 Click "Yes, I want to restart HeddeeDoctofee my computer now" then click Finish.

Restarting the system will allow the utility to take effect.

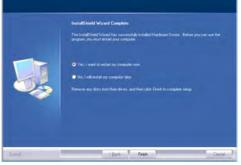

# **4**

### Supported Software

#### Using the Hardware Monitor for Windows Utility

 On your desktop, right-click the Hardware Doctor icon and then select Properties.

| Hardwei<br>Dieriter | Open                       |   |
|---------------------|----------------------------|---|
| Contract            | Troubleshoot compatibility |   |
| 1000                | Open file location         |   |
| 6 3                 | Run as administrator       |   |
| desktop             | Pin to Taskbar             |   |
| desktop.            | Pin to Start Menu          |   |
|                     | Restore previous versions  |   |
|                     | Send to                    | * |
|                     | Cut                        |   |
|                     | Сору                       |   |
|                     | Create shortcut            |   |
|                     | Delete                     |   |
|                     | Rename                     |   |
|                     | Properties                 |   |

2. Select the Compatibility tab, click "Run this program as an administrator" then click OK.

| Security           | Details                 | Previous Versions                                   |
|--------------------|-------------------------|-----------------------------------------------------|
| General            | Shortcut                | Compatibility                                       |
|                    | Windows, select the     | nd it worked correctly o<br>compatibility mode that |
| felp me choose t   | the settings            |                                                     |
| Compatibility mode |                         |                                                     |
| Run this proc      | gram in compatibility m | ode for:                                            |
| Windows XP (S      |                         | *                                                   |
| Annabound Ann Pr   | N 100 1 100 91          |                                                     |
| Settings           |                         |                                                     |
| Run in 256 c       | colors                  |                                                     |
| Run in 640 x       | 480 screen resolution   | n                                                   |
| Disable visua      | al themes               |                                                     |
| Disable desk       | top composition         |                                                     |
| Disable displ      | ay scaling on high DP   | Pl settings                                         |
| Privilege Level    |                         |                                                     |
| Run this prog      | gram as an administrat  | tor                                                 |
|                    |                         |                                                     |
|                    | ngs for all users       |                                                     |

4. You can now access the utility.

| -Volte  | ge Low Lin | 2     |   |       | High Limit | Status  |
|---------|------------|-------|---|-------|------------|---------|
| VCore   | . 0.45     | 0.40  |   | 2.75  | 1.75       |         |
| 121     | 1 11.39    | 11.00 |   | 14,00 | 12.95 .    | 12.25 V |
| 3.3V    | 1. 300     | 2.50  | - | 4,50  | 3.60 11    | 3.28 V  |
| 1.5V    | 1. 136     | 1.00  | 1 | 3.00  | 1.76 11    | 1.54 V  |
| 1.8/    | 1 1.60     | 1.00  | - | 3.00  | 200 11     | 1.81 V  |
| 5V      | 1. 4.48    | 3.00  |   | 7.00  | 552 11     | 5.15 V  |
| IVSB    | 1 294      | 2.50  | - | 4.50  | 3.60 11    | 3.28 V  |
| WBAT    | 1. 2.80    | 2.50  | - | 4 50  | 340 11     | 3.22 V  |
| in Case | open       |       |   |       |            |         |

#### Intel Matrix Storage Manager Utility

Intel Matrix Storage Manager is a utility that allows you to monitor the current status of the SATA drives. It enables enhanced performance and power management for the storage subsystem.

To install the utility, click "Intel Matrix Storage Manager Utility" on the main menu.

1. Setup is now ready to install the utility. Click Next.

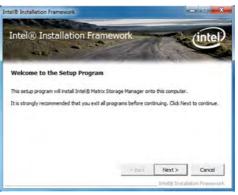

2. Read the license agreement Intel® Installation Framework then click Yes.

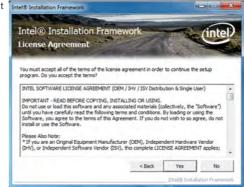

3. Go through the readme document for system requirements and installation tips then click Next.

| Intel® Installation Framew<br>Readme File Information                              | vork              | Te                  | inte |
|------------------------------------------------------------------------------------|-------------------|---------------------|------|
| Refer to the Readme files to view the system rec                                   | uirements and ins | tallation informati | on.  |
|                                                                                    |                   |                     | 0    |
| ****                                                                               |                   |                     |      |
| <ul> <li>Installation Readme for In<br/>Manager.</li> </ul>                        | tel(R) Mat:       | rix Storage         |      |
| <ul> <li>Refer to the system requir</li> <li>systems supported by Intel</li> </ul> |                   |                     |      |

4. Setup is now installing the thete Installation Framework utility. Click Next to continue.

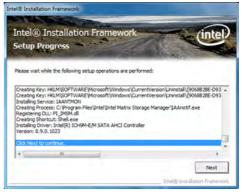

 Click "Yes, I want to restart my computer now" then click Finish.

Restarting the system will allow the new software installation to take effect.

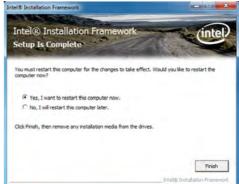

# 4

## Supported Software

 Run the Intel Matrix Storage Console utility to view the hard drives' configuration.

| interit) Mattin Star | wj# Cintole                                                                                                    |                                                                                                    | - 0 - 2                                                                                                    |
|----------------------|----------------------------------------------------------------------------------------------------|----------------------------------------------------------------------------------------------------|----------------------------------------------------------------------------------------------------|
| The Yew Actions      | Help                                                                                                    |                                                                                                    |                                                                                                    |
| inter                | birdfilles baye large<br>bridfilles baye large<br>bridfilles<br>bridfilles<br>bri | Plennine<br>Base<br>Base<br>David<br>David | Visa<br>Mand<br>2<br>2<br>Somedia 2<br>Mach IOTTIVIS VISA<br>Mach IOTTIVIS VISA<br>Mach IOTTIVIS<br>Mach IOTTIVIS<br>Yee<br>Sal Od |
|                      |                                                                                                    | t                                                                                                    |                                                                                                    |

#### AHCI For F6 During Windows Setup Floppy Driver

You need to prepare an AHCI driver floppy diskette that you will need when you install the AHCI driver during Windows 7 / Windows Vista installation. You may also choose to copy the installation files to a USB flash drive.

 Click "AHCI For F6 During Windows Setup Floppy Driver" on the main menu.

Windows Explorer will appear showing the locations of the installation files.

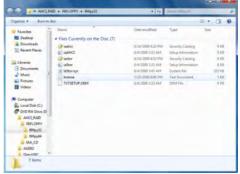

- 2. Click the Organize menu then click "Select All".
- 3. Insert a blank formatted floppy diskette into a floppy disk drive or plug a USB flash drive.

| Organize . Include in library .                                                                                                    | Share with . Burn New folder                                                                                                    |                                                                                                    | H • 🕦                                                                                                    |   |
|----------------------------------------------------------------------------------------------------|----------------------------------------------------------------------------------------------------|----------------------------------------------------------------------------------------------------|----------------------------------------------------------------------------------------------------|---|
| Cat<br>Caty<br>Paran<br>Utable<br>Etation<br>Select all<br>Lighted<br>Fable end search equires<br>Cohins<br>Parame de search equires<br>Christe<br>Parame Reported<br>Parame<br>Parame Reported<br>Parame | Nerre<br>Market<br>Market | Date modified<br>0151/0008-022 Adv.<br>04/2008-023 Adv.<br>04/2009-023 Adv.<br>04/2009-024 File<br>04/2009-024 File<br>04/2009-024 File<br>04/2009-023 PM | Type<br>Security Catalog<br>Setup Information<br>Security Catalog<br>Setup Information<br>System Rile.<br>Text Discument<br>OBM Rile | 3 |
|                                                                                                    |                                                                                                    |                                                                                                    |                                                                                                    |   |

# 4

### Supported Software

 Right click on the files, select "Send To" and then select the floppy drive or USB flash drive.

The system will copy the selected files to the designated drive.

| leganice = 📓 Open Bur | n New Joldan  |                 |                   | 11 · []             |     |
|-----------------------|---------------|-----------------|-------------------|---------------------|-----|
| Favorites             | Name          | 5               | Nate mutilited    | Type                | Sar |
| Cesineg               | Jiaafici      |                 | 1112000 B.22 AM   | Security Catalog    |     |
| E Downloads           | o MAHCI       |                 | 44/2009 7.33 PM   | Satup Information   |     |
| 1 Recent Places       | J iastor      |                 | 105/2019 8-52 AM  | Security Catalog    |     |
|                       | g iaStor      |                 | 142/2008-7-33 PM  | Setup Information   |     |
| Libraries             | · latitor.sys |                 | 1/4/3000 (7:43 PM | System file         |     |
| 2 Documents           | license.      | 7               | 25/200 12:06 8%   | Test Document       |     |
| Music .               | TXTSETUP.DEM  |                 | 1402008 7.33 PM   | CEM File            |     |
| Pictures              |               | Send to         |                   | red (ripped) folder |     |
| Computer              |               | Cut<br>Cepy     | Desktop           |                     |     |
| e server              |               | Create shortcut | J Mail reci       |                     |     |
| 🗣 Network             |               | Delete          |                   | isk Deve (A.)       |     |
|                       |               | Rename          |                   | Drive (D.) GRACULFE |     |
|                       |               | Properties      | a view            | num ind analysis    | 1   |
|                       |               |                 |                   |                     |     |
|                       | 10            |                 |                   |                     | _   |

#### Installing the AHCI Driver During Windows 7 / Windows Vista Installation

The AHCI driver must be installed during Windows 7 / Windows Vista installation. This is required in order to be able to install the operating system onto a hard drive that is configured in AHCI mode.

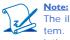

The illustrations below were captured from the Windows 7 operating system. Except for slight differences in their screen appearance, the installation procedure is also the same for Windows Vista.

When you insert the operating system's installation disc into an optical drive, the message **Press any key to boot from CD or DVD** will appear. Press Enter.

 Enter the preferred language and other preferences then click Next.

| 😵 Install Windows                                                 |       |
|-------------------------------------------------------------------|-------|
| Windows <sup>-</sup> 7                                            |       |
| Language to instalk English                                       |       |
| Time and currency format English (United States)                  |       |
| Seyboard or input method: US                                      | -     |
| Enter your language and other preferences and cfc2 "Most" to some | Net N |

2. Click Install Now.

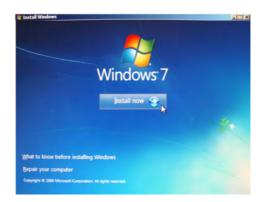

# 4

## Supported Software

3. Click "I accept the license terms" then click Next.

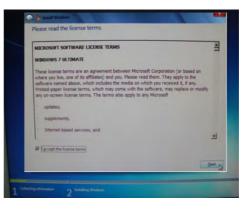

 Click Custom (advanced) to install a new copy of Windows.

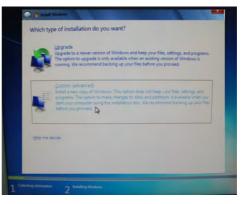

5. Select Load Driver then click Next.

| _ | Name                                                   | Total Size           | Free Space          |             |
|---|--------------------------------------------------------|----------------------|---------------------|-------------|
| P | Disk 0 Partition 1: System Reserved Disk 0 Partition 2 | 100.0 MB<br>232.8 GB | 86.0 MB<br>229.2 GB |             |
|   |                                                        |                      | Price option        | a generosed |
|   |                                                        |                      | Price options       |             |

 If you are using one optical drive only, take out the Window's installation disc and then insert the CD that came with the motherboard package.

If you have another optical drive, you can choose to insert the provided CD to that drive or plug the USB flash drive that contains the AHCI driver.

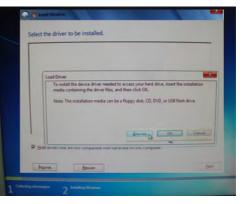

Click Browse.

 Locate for the optical drive where you inserted the CD. The AHCI driver is in the \AHCI\_RAID\F6FLOPPY\ F6FLPY32 of the CD.

Or locate for the USB flash drive that contains the AHCI driver.

After you have selected the driver, click OK.

8. Select the driver then click Next.

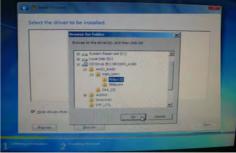

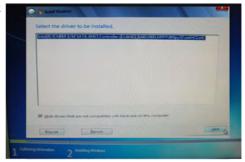

9. If you are using one optical drive only, the warning message "Windows cannot be installed to this disk" will appear. Remove the AHCI driver CD and insert the Windows installation disc back in. You will not be able to proceed yet because the Next button is still gray. You must first click Refresh.

Skip this step if the CD is in another optical drive or if you are using a USB flash drive.

|                            | Name<br>Disk 0 Unall | ocated Space | Total Size<br>232.9 GB | Free Space Type<br>232.0 GB |
|----------------------------|----------------------|--------------|------------------------|-----------------------------|
| A Dans X Dans AFrond + 10- | 2                    | XDame        | Correct                | •••                         |

 The Next button that was initially gray will turn black. Click Next to proceed.

| 232.9 68  | 232.9 68 |
|-----------|----------|
|           |          |
| - Enemait | • 1854   |
|           | €emist   |

11. The system is currently installing Windows. Your computer will restart several times during the installation.

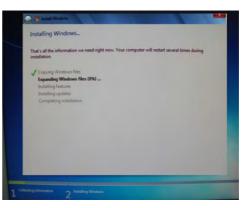

#### Adobe Acrobat Reader 9.3

To install, click "Adobe Acrobat Reader 9.3" on the main menu.

 Click Next to install to the destination folder or click Change Destination folder.

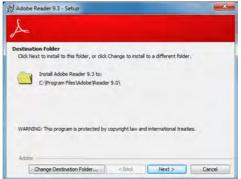

2. Click Install to begin instal-

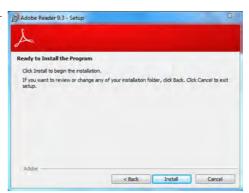

3. Click Finish to exit instal-

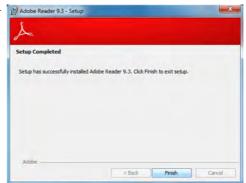

#### Drivers for Windows XP System

The CD that came with the system board contains drivers, utilities and software applications required to enhance the performance of the system board. Insert the CD into a CD-ROM drive. The autorun screen (Main Board Utility CD) will appear. If after inserting the CD, "Autorun" did not automatically start, please go directly to the root directory of the CD and double-click "Setup".

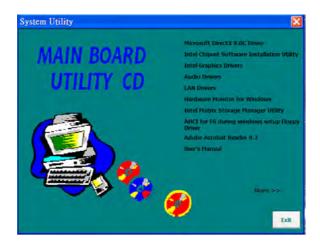

#### Microsoft DirectX 9.0C Driver

To install, click "Microsoft DirectX 9.0C Driver" on the main menu.

1. Click "I accept the agreement" then click Next.

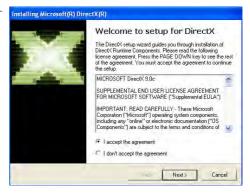

2. You are now ready to install DirectX. Click Next.

| ectX Runti<br>nutes. | me Compo | onents      |            |
|----------------------|----------|-------------|------------|
|                      |          |             |            |
|                      |          |             |            |
|                      |          |             |            |
|                      |          |             |            |
|                      | Back     | : Back Next | Back Next> |

 Click Finish. Reboot the system for DirectX to take effect.

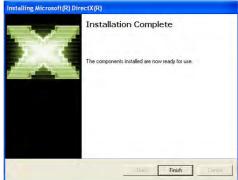

#### Intel Chipset Software Installation Utility

The Intel Chipset Software Installation Utility is used for updating Windows $^{\otimes}$  INF files so that the Intel chipset can be recognized and configured properly in the system.

To install the utility, click "Intel Chipset Software Installation Utility" on the main menu.

1. Setup is ready to install the utility. Click Next.

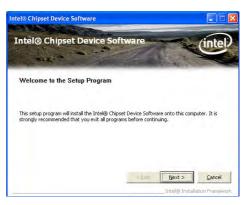

2. Read the license agreement Intel® Chipset Device Software then click Yes.

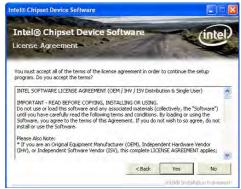

3. Go through the readme document for more installation tips then click Next.

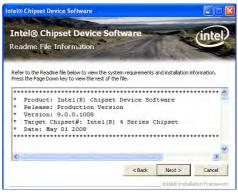

4. After all setup operations are done, click Next.

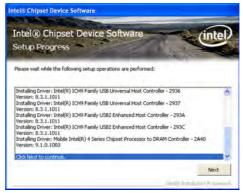

5. Click Finish to exit setup.

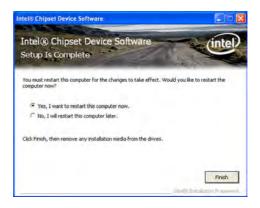

# 4

### Supported Software

#### Intel Graphics Drivers

To install the driver, click "Intel Graphics Drivers" on the main menu.

 Setup is now ready to install the graphics driver. Click Next.

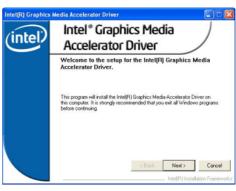

2. Read the license agreement then click Yes.

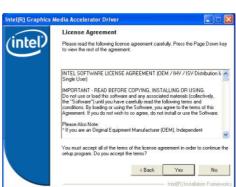

 Go through the readme document for more installation tips then click Next.

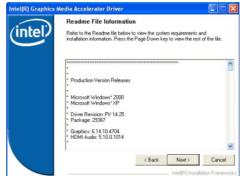

4. Setup is currently installing the driver. After installation has completed, click Next.

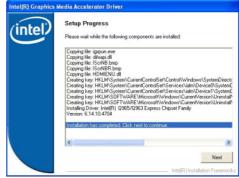

5. Click "Yes, I want to restart this computer now." then click Finish.

> Restarting the system will allow the new software installation to take effect.

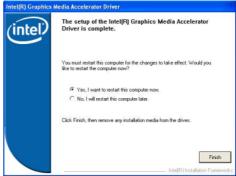

#### Audio Drivers

To install the driver, click "Audio Drivers" on the main menu.

1. Setup is ready to install the driver. Click Next.

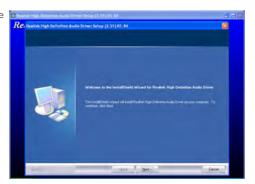

 Click "Yes, I want to restart my computer now" then click Finish.

Restarting the system will allow the new software installation to take effect.

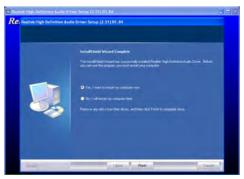

#### LAN Drivers

To install the driver, click "Realtek LAN Drivers" on the main menu.

driver. Click Next.

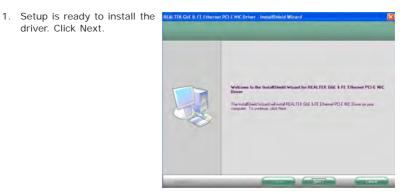

2. Click Install to begin the installation.

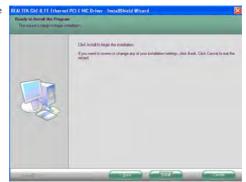

tion, click Finish.

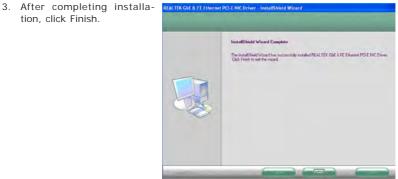

#### Hardware Monitor for Windows

The Hardware Monitor for Windows utility is capable of monitoring the system's temperature, fan speed, voltage, etc. and allows you to manually set a range (Highest and Lowest Limit) to the items being monitored. If the settings/values are over or under the set range, a warning message will pop-up. The utility can also be configured so that a beeping alarm will sound whenever an error occurs. We recommend that you use the "Default Setting" which is the ideal setting that would keep the system in good working condition.

To install, click "Hardware Monitor for Windows" on the main menu.

1. Setup is now ready to install the utility. Click Next.

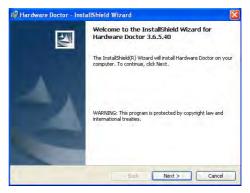

2. Click Next to install or click Change to select another folder.

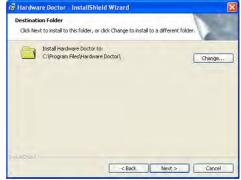

3. Click Install to begin the installation.

| 🖟 Hardware Doctor - InstallShield Wizard                                              | X                            |
|---------------------------------------------------------------------------------------|------------------------------|
| Ready to Install the Program<br>The wizard is ready to begin installation.            |                              |
| Click Install to begin the installation.                                              |                              |
| If you want to review or change any of your installation settings<br>exit the wizard. | , dick Back, Click Cancel to |
|                                                                                       |                              |
|                                                                                       |                              |
|                                                                                       |                              |
| Linek allElineld.                                                                     |                              |
| < Back                                                                                | Instal Cancel                |

4. After completing installation, click Finish.

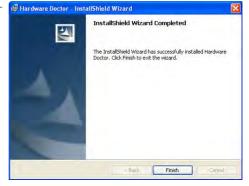

## 4

Supported Software

#### Intel Matrix Storage Manager Utility

Intel Matrix Storage Manager is a utility that allows you to monitor the current status of the SATA drives. It enables enhanced performance and power management for the storage subsystem.

Note: This utility is supported only when the SATA Mode field is set to AHCI. (The SATA Mode field is in the OnChip IDE Device section, Integrated Peripherals submenu of the BIOS utility.)

To install the utility, click "Intel Matrix Storage Manager Utility" on the main menu.

 Setup is now ready to install the utility. Click Next.

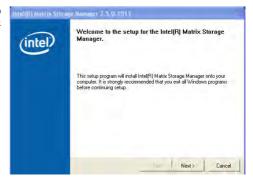

2. Read the Warning information carefully then click Next.

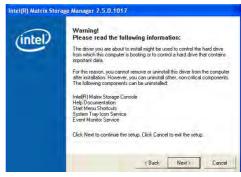

3. Read the license agreement Intel(R) Matrix Storage Manager 7.5.0.1017 then click Yes.

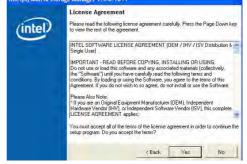

 Go through the readme document for system requirements and installation tips then click Next.
 IntelfR) Matrix Storage Manager 7.5.0.1017 Readme File Informa Readme File Information Provide Storage Content (IntelfR) Matrix Storage Manager 7.5.0.1017

 Click "Yes, I want to restart my computer now" then click Finish.
 Click Finish.

Restarting the system will allow the new software installation to take effect.

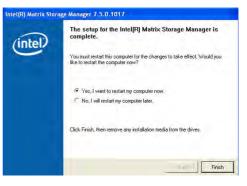

#### AHCI For F6 During Windows Setup Floppy Driver

You need to prepare an AHCI driver floppy diskette that you will need when you install the AHCI driver during Windows XP installation.

1. Click "AHCI For F6 During Windows Setup Floppy Driver" on the main menu.

> Windows Explorer will appear showing the locations of the installation files.

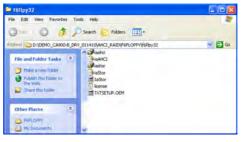

- 2. Click the Edit menu then 216(1)/32 click "Select All".
- 3. Insert a blank formatted floppy diskette into a floppy disk drive.

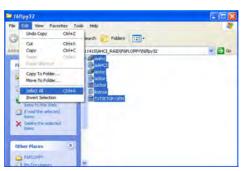

4. Right click on the files, File Edt View Favoritas Tools Help select "31/2 Floppy (A:)".

The system will copy the selected files into the diskette.

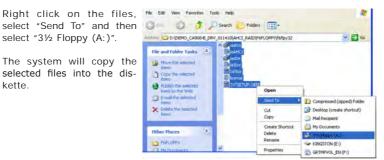

### figured in AHCI mode. When you insert the operating system's installation disc into an optical drive, the message **Press any key to boot from CD** will appear. Press Enter.

2. The message Setup is inspecting your computer's hardware configuration will appear.

The AHCI driver must be installed during Windows XP installation. This is required in order to be able to install the operating system onto a hard drive that is con-

- 3. Press **F6** when prompted in the status line with the "Press F6 if you need to install a third party SCSI or RAID driver" message.
- 4. Press S to "Specify Additional Device".

Installing the AHCI Driver During Windows XP Installation

- 4. Insert the floppy disk, containing the AHCI driver, into a floppy drive.
- 5. Select Intel(R) ICH8M-E/M SATA AHCI Controller then press Enter.

You have successfully installed the driver. However you must continue installing the OS. Leave the floppy disk in the floppy drive until the system reboots itself because Windows setup will need to copy the files again from the floppy disk to the Windows installation folders. After Windows setup has copied these files again, remove the floppy diskette so that Windows setup can reboot as needed.

# 4

#### Supported Software

#### Adobe Acrobat Reader 9.3

To install the reader, click "Adobe Acrobat Reader 9.3" on the main menu.

 Click Next to install to the *id* Adobe Reader 9.3 - Setup destination folder or click Change Destination folder to select another folder.

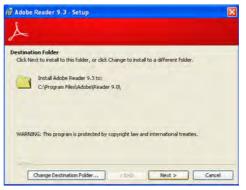

2. Click Install to begin installation.

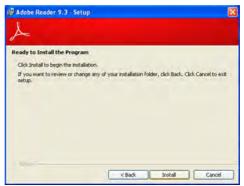

3. Click Finish to exit installaion.

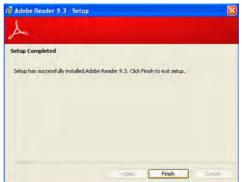

## Appendix A - NLITE and AHCI Installation Guide

#### nLite

nLite is an application program that allows you to customize your XP installation disc by integrating the RAID/AHCI drivers into the disc. By using nLite, the F6 function key usually required during installation is no longer needed.

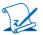

**Note:** The installation steps below are based on nLite version 1.4.9. Installation procedures may slightly vary if you're using another version of the program.

1. Download the program from nLite's offical website.

http://www.nliteos.com/download.html

2. Install nLite.

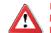

Important:

Due to it's coding with Visual.Net, you may need to first install .NET Framework prior to installing nLite.

3. Download relevant RAID/AHCI driver files from Intel's website. The drivers you choose will depend on the operating system and chipset used by your computer.

The downloaded driver files should include iaahci.cat, iaAHCI.inf, iastor.cat, iaStor. inf, IaStor.sys, license.txt and TXTSETUP.OEM.

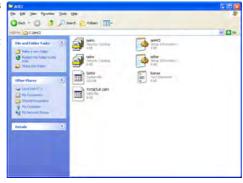

- 4. Insert the XP installation disc into an optical drive.
- 5. Launch nLite. The Welcome screen will appear. Click Next.

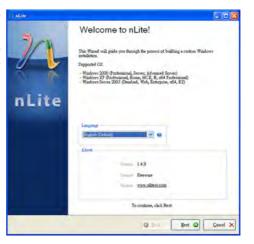

6. Click **Next** to temporarily save the Windows installation files to the designated default folder.

If you want to save them in another folder, click **Browse**, select the folder and then click **Next**.

| 1 aLite                                                                               |                                                                                                    |
|---------------------------------------------------------------------------------------|----------------------------------------------------------------------------------------------------|
| Locating the Windows installation<br>Locale the Windows installation likes to outcome | n                                                                                                    |
| Locating the Windows similation                                                       |                                                                                                    |
| Chang<br>Profestione<br>Longrapo<br>Berros Park<br>Venas<br>Felt<br>Sor               | The second second secon |
| ay                                                                                    | Q Beck Brat Q Casel X                                                                                                    |

7. Click Next.

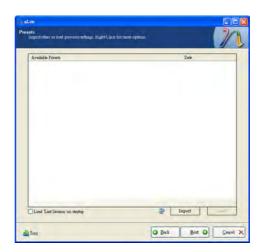

8. In the Task Selection dialog box, click **Drivers** and **Bootable ISO**. Click **Next**.

| Task Selectio | en<br>Henita yona washi to j | gerform. Yos ika choose say similar of huks from below, e.g. yos |
|---------------|------------------------------|------------------------------------------------------------------|
| cea choose    | to make an 150 ai            | ul dag the end.                                                  |
|               |                              | Service Pack                                                     |
|               | Integrate                    | B Hoffsons, Add-cons and Update Packs                            |
|               |                              | @ Drivers                                                        |
|               | Remove                       | Components                                                       |
|               |                              | Unatended                                                        |
|               | Setup                        | Coptions                                                         |
|               |                              | 8 Turesks                                                        |
|               | Carete                       | Bootable (SO                                                     |
|               |                              | AB Non                                                           |
| 🚵 Tay         |                              | O Back Hest O Queed X                                            |

 Click Insert and then select Multiple driver folder to select the drivers you will integrate. Click Next.

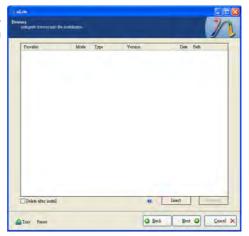

 Select only the drivers appropriate for the Windows version that you are using and then click **OK**.

> Integrating 64-bit drivers into 32-bit Windows or vice versa will cause file load errors and failed installation.

| elect multiple drivers to integra                                                                         | le [                                                                                                    |
|----------------------------------------------------------------------------------------------------|----------------------------------------------------------------------------------------------------|
| AHCI                                                                                                    |                                                                                                    |
|                                                                                                    |                                                                                                    |
|                                                                                                    |                                                                                                    |
|                                                                                                    |                                                                                                    |
|                                                                                                    |                                                                                                    |
|                                                                                                    |                                                                                                    |
|                                                                                                    |                                                                                                    |
|                                                                                                    |                                                                                                    |
|                                                                                                    |                                                                                                    |
|                                                                                                    |                                                                                                    |
|                                                                                                    |                                                                                                    |
|                                                                                                    |                                                                                                    |
|                                                                                                    |                                                                                                    |
|                                                                                                    |                                                                                                    |
|                                                                                                    |                                                                                                    |
|                                                                                                    |                                                                                                    |
|                                                                                                    |                                                                                                    |
|                                                                                                    |                                                                                                    |
| usfull Be suge to select only appropr                                                                     | iste drivers for your Windows version. For example if                                                         |
| andull Be sum to select only appropr<br>to une grant 54but textmode directs in                            | iate drivers for yours Windows version. For example if<br>to 32bit Windows there will be file load errors and |
| ureful) Be sure to select only appropr<br>10 unlegrate 64bit textmode drivers in<br>realision will fail.  | iste drivers for your Windows version. For example if<br>to 32bit Windows there will be file load errors and  |
| ureful! Be sure to select only appropr<br>10 unlegrate 64bit textmode drivers in<br>tabletion will fail   | iate drivers for your Windows version. For example if<br>to 32bit Windows there will be the load errors and   |
| antali Be sue to select only appropr<br>10 mig pate 54bat textmode darvers m<br>tellation will fed.       | iate drivers for your Windows version. For example if<br>to 32bit Windows there will be the load errors and   |
| urefull Be sure to select only appropr<br>10 unlegrate 54bit textmode dravers in<br>taillation will fail. | iste drivers for your Windows version. For example if<br>to 52bit Windows Bere will be file load errors and   |

 If you are uncertain of the southbridge chip used on your motherboard, select all RAID/AHCI controllers and then click OK.

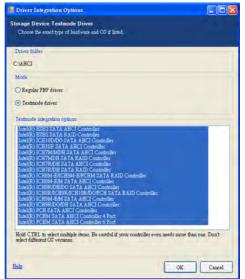

12. Click Next.

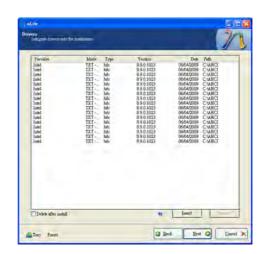

#### 13. The program is currently integrating the drivers and applying changes to

the installation.

| Processing<br>Applying changes to united | and a                                     | 20     |
|------------------------------------------|-------------------------------------------|--------|
|                                          |                                           |        |
|                                          | Preparing selected tasks                  |        |
|                                          | Totegrating Particles, builder and Remove |        |
|                                          | Removing Components                       |        |
|                                          | Processing setup files                    |        |
|                                          | Integrating drivers                       |        |
|                                          | Ennagence                                 |        |
|                                          |                                           |        |
|                                          |                                           |        |
|                                          |                                           |        |
|                                          | base of                                   |        |
|                                          |                                           |        |
|                                          |                                           |        |
|                                          |                                           |        |
| a Iny                                    | 0 244 244 0                               | Cencel |

14. When the program is finished applying the changes, click **Next**.

| Preparing selected tasks                 |
|------------------------------------------|
| Integrating Antonia standar and Neurosci |
| Remaining Samponers                      |
| Processing setup files                   |
| Integrating drivers                      |
| Finalizing                               |
|                                          |
| Finished1 Total tipe is 657.77MB         |
| Integrated driver: 0.18MB                |
| The installation grew by 0.54MB.         |
| Date +                                   |
|                                          |
|                                          |

# A

#### NLITE and AHCI Installation Guide

15. To create an image, select the **Create Image** mode under the General section and then click **Next**.

| Ordenal<br>Mode |      | Device        |                                                   |                     |
|-----------------|------|---------------|---------------------------------------------------|---------------------|
| Create Linnage  | ~ *  |               |                                                   |                     |
| Label           |      | Burn speed    | Media                                             |                     |
| Wallde          | _    |               |                                                   |                     |
| Advected        |      |               |                                                   |                     |
| 130 Engine      |      | Boot sector   |                                                   |                     |
| Default         | N 10 | Default       | M 10. 1V.                                         | Indyste             |
| Pagera          |      |               |                                                   |                     |
|                 |      |               |                                                   |                     |
|                 |      |               | Click her                                         | e to start-> Make I |
| Information     |      |               |                                                   |                     |
|                 |      | CONTRACTOR OF | Click her<br>cy them to the working dis<br>later. |                     |

 Or you can choose to burn it directly to a disc by selecting the Direct Burn mode under the General section.

> Select the optical device and all other necessary settings and then click

| ) aLity                                                        |                     |                     |            |                    |              |           |
|----------------------------------------------------------------|---------------------|---------------------|------------|--------------------|--------------|-----------|
| Bootable ISU<br>Cueste a Bootable ISU I                        | to fram on LLVL     | VL) or for tentant  |            |                    |              | 70        |
|                                                                |                     |                     |            |                    |              | 1 5       |
|                                                                |                     |                     |            |                    |              |           |
| Ormal                                                          |                     |                     |            |                    |              |           |
| Mode                                                           |                     | Device              |            |                    |              |           |
| Durct Brea                                                     | ~ *                 | 1:1.0,F. PION       | EER DVD-   | RW DVR-111D        | 23           | × 8       |
| Label                                                          |                     | Buza speed          |            | Media              |              |           |
| WarLite                                                        |                     | Maximum             |            | No media           |              |           |
| Advecced                                                       |                     |                     |            |                    |              |           |
| 130 Engine                                                     |                     | Boot sector         |            |                    | -0-1         |           |
| and a                                                          | - 10                | Default             | 4 6        | Venity             | Test write   |           |
| Program                                                        |                     |                     |            |                    |              | _         |
|                                                                |                     |                     |            |                    | e to start-> | _         |
|                                                                |                     |                     |            | Cake her           | s to that -> |           |
| Information<br>If you want to includ<br>before marting, or you | e additional file   | on your CD/DVD.     | copy them  | to the working dis | etory        |           |
| before starting, or yes                                        | t cláck, nest if ye | ra want to make the | 150 later. |                    | E            | splow     |
|                                                                |                     |                     |            |                    |              |           |
|                                                                |                     |                     |            |                    |              |           |
|                                                                |                     |                     |            |                    |              | _         |
| Tray                                                           |                     |                     |            | 0                  | Next O       | Quartel X |
|                                                                |                     |                     |            |                    |              |           |

## A NLITE an

#### NLITE and AHCI Installation Guide

17. You have finished customizing the Windows XP installation disc. Click **Finish**.

> Enter the BIOS utility to configure the SATA controller to RAID/AHCI. You can now install Windows XP.

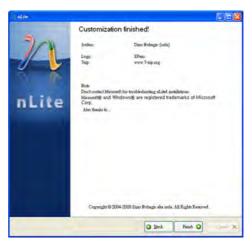

### AHCI

The installation steps below will guide you in configuring your SATA drive to AHCI mode.

- 1. Enter the BIOS utility and configure the SATA controller to IDE mode.
- 2. Install Windows XP but do not press F6.
- 3. Download relevant RAID/AHCI driver files supported by the motherboard chipset from Intel's website.

Transfer the downloaded driver files to C:\AHCI.

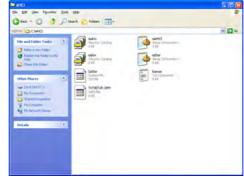

 Open Device Manager and right click on one of the Intel Serial ATA Storage Controllers, then select Update Driver.

> If the controller you selected did not work, try selecting another one.

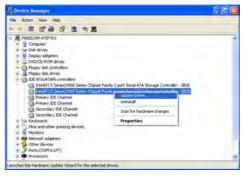

 In the Hardware Update Wizard dialog box, select "No, not this time" then click Next.

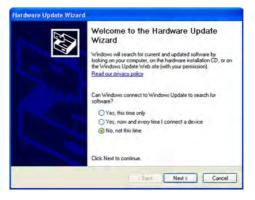

 Select "Install from a list or specific location (Advanced)" and then click Next.

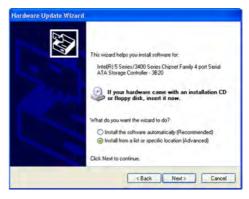

 Select "Don't search. I will choose the driver to install" and then click Next.

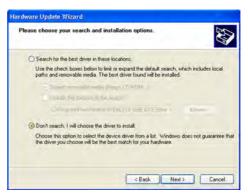

8. Click "Have Disk".

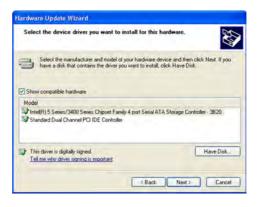

9. Select C:\AHCI\iaAHCI.inf and then click **Open**.

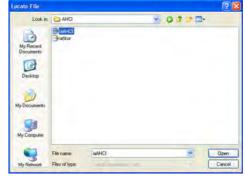

 Select the appropriate AHCI Controller of your hardware device and then click Next.

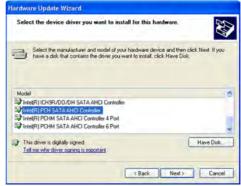

 A warning message appeared because the selected SATA controller did not match your hardware device.

Ignore the warning and click **Yes** to proceed.

12. Click Finish.

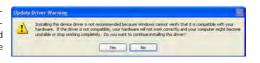

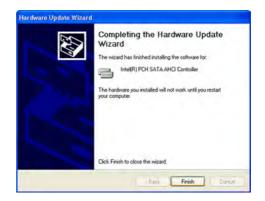

- The system's settings have been changed. Windows XP requires that you restart the computer. Click Yes.
- Enter the BIOS utility and modify the SATA controller from IDE to AHCI. By doing so, Windows will work normally with the SATA controller that is in AHCI mode.

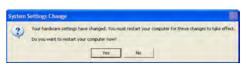

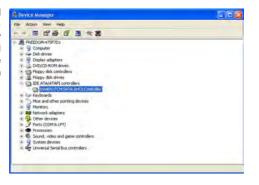

## Appendix B - Watchdog Timer

## Watchdog Timer

The following parameters are references for setting the time interval of the Watchdog Timer function. The system will regularly be "cleared" according to the set time interval. If the system hangs or fails to function, it will also reset according to the time interval so that your system will continue to operate.

SIO CON PORT EQU 2EH EQU sio data 2FH begin: MOV DX,SIO\_CON\_PORT ;SUPERIO ENTER CONFIG MOV AL,87H OUT DX,AL OUT DX,AL MOV DX,SIO\_CON\_PORT MOV AL,2DH :GPIO5 AND POWER CONTROL SIGNALS MULTI-FUNCTION PIN SELECTION OUT DX,AL ;BIT 0 PIN77 SELECT (0= WDTO#, I= GPIO50) MOV DX,SIO\_DATA IN AL,DX AND AL, OFEH ;SELECT PIN TO WATCH DOG OUT DX,AL MOV DX,SIO\_CON\_PORT MOV AL,07H ;LOGIC DEVICE SLELCT OUT DX,AL MOV DX,SIO DATA MOV AL,08H ;SELECT DEVICE 8 (WATCH DOG) OUT DX,AL MOV DX,SIO CON PORT MOV AL,030H ;ACTIVATE REGISTER OUT DX,AL MOV DX,SIO\_DATA ;0= INACTIVATE, I=ACTIVATE OR AL,01H OUT DX,AL

# Watchdog Timer

|           | MOV<br>MOV<br>OUT | AL,0F5H                               | ;WATCH DOG CONTROL REGISTER                                          |
|-----------|-------------------|---------------------------------------|----------------------------------------------------------------------|
|           | MOV               | DX,SIO_DATA                           | ;BITI DIS/EN WDTO# OUTPUT LOW PULSE<br>TO KBRST#PIN(0=DIS, I=ENABLE) |
|           | IN                | AL,DX                                 | ;BIT3 COUNTER MODE SLEECT (0=SECOND<br>MODE, 1=MINUTE MODE)          |
|           | OR<br>OUT         | AL,02H<br>DX,AL                       |                                                                      |
|           | MOV<br>MOV<br>OUT | DX,SIO_CON_PORT<br>AL,0F6H<br>DX,AL   | ;WATCH DOG COUNTER                                                   |
|           | MOV<br>MOV<br>OUT | DX,SIO_DATA<br>AL,0AH<br>DX,AL        | ;SET COUNTER (EX 10 SEC)                                             |
|           | MOV<br>MOV<br>OUT | ·                                     | ;WATCH DOG COUNTER                                                   |
|           | MOV<br>MOV<br>OUT | · <u> </u>                            | ;Clear WDTO                                                          |
|           | mov<br>mov<br>out | DX,SIO_CON_PORT<br>al, 0AAh<br>dx, al | ;SUPERIO EXIT CONFIG                                                 |
|           | ,                 |                                       | RN DOS ===================================                           |
|           | mov<br>int        | ah,4ch<br>21h                         | ;return dos                                                          |
| end begin |                   |                                       |                                                                      |

end begin

## Troubleshooting Checklist

This chapter of the manual is designed to help you with problems that you may encounter with your personal computer. To efficiently troubleshoot your system, treat each problem individually. This is to ensure an accurate diagnosis of the problem in case a problem has multiple causes.

Some of the most common things to check when you encounter problems while using your system are listed below.

- 1. The power switch of each peripheral device is turned on.
- 2. All cables and power cords are tightly connected.
- 3. The electrical outlet to which your peripheral devices are connected is working. Test the outlet by plugging in a lamp or other electrical device.
- 4. The monitor is turned on.
- 5. The display's brightness and contrast controls are adjusted properly.
- 6. All add-in boards in the expansion slots are seated securely.
- 7. Any add-in board you have installed is designed for your system and is set up correctly.

## Monitor/Display

### If the display screen remains dark after the system is turned on:

- I. Make sure that the monitor's power switch is on.
- 2. Check that one end of the monitor's power cord is properly attached to the monitor and the other end is plugged into a working AC outlet. If necessary, try another outlet.
- 3. Check that the video input cable is properly attached to the monitor and the system's display adapter.
- 4. Adjust the brightness of the display by turning the monitor's brightness control knob.

### **Troubleshooting**

#### The picture seems to be constantly moving.

- 1. The monitor has lost its vertical sync. Adjust the monitor's vertical sync.
- 2. Move away any objects, such as another monitor or fan, that may be creating a magnetic field around the display.
- 3. Make sure your video card's output frequencies are supported by this monitor.

#### The screen seems to be constantly wavering.

1. If the monitor is close to another monitor, the adjacent monitor may need to be turned off. Fluorescent lights adjacent to the monitor may also cause screen wavering.

### **Power Supply**

#### When the computer is turned on, nothing happens.

- 1. Check that one end of the AC power cord is plugged into a live outlet and the other end properly plugged into the back of the system.
- 2. Make sure that the voltage selection switch on the back panel is set for the correct type of voltage you are using.
- 3. The power cord may have a "short" or "open". Inspect the cord and install a new one if necessary.

## Hard Drive

### Hard disk failure.

- 1. Make sure the correct drive type for the hard disk drive has been entered in the BIOS.
- 2. If the system is configured with two hard drives, make sure the bootable (first) hard drive is configured as Master and the second hard drive is configured as Slave. The master hard drive must have an active/bootable partition.

### Excessively long formatting period.

1. If your hard drive takes an excessively long period of time to format, it is likely a cable connection problem. However, if your hard drive has a large capacity, it will take a longer time to format.

## Serial Port

## The serial device (modem, printer) doesn't output anything or is outputting garbled characters.

- I. Make sure that the serial device's power is turned on and that the device is on-line.
- 2. Verify that the device is plugged into the correct serial port on the rear of the computer.
- 3. Verify that the attached serial device works by attaching it to a serial port that is working and configured correctly. If the serial device does not work, either the cable or the serial device has a problem. If the serial device works, the problem may be due to the onboard I/O or the address setting.
- 4. Make sure the COM settings and I/O address are configured correctly.

## Keyboard

### Nothing happens when a key on the keyboard was pressed.

- I. Make sure the keyboard is properly connected.
- 2. Make sure there are no objects resting on the keyboard and that no keys are pressed during the booting process.

## System Board

- 1. Make sure the add-in card is seated securely in the expansion slot. If the add-in card is loose, power off the system, re-install the card and power up the system.
- 2. Check the jumper settings to ensure that the jumpers are properly set.
- 3. Verify that all memory modules are seated securely into the memory sockets.
- 4. Make sure the memory modules are in the correct locations.
- 5. If the board fails to function, place the board on a flat surface and seat all socketed components. Gently press each component into the socket.
- 6. If you made changes to the BIOS settings, re-enter setup and load the BIOS defaults.

## **Appendix D- Frequently Asked Questions**

- **QI:** Black screen appeared when uninstalling the Windows Vista graphics driver.
- A1: Before uninstalling the graphics driver, please perform the following steps. Click the graphics icon in the notification area of the taskbar then select Graphics Properties.

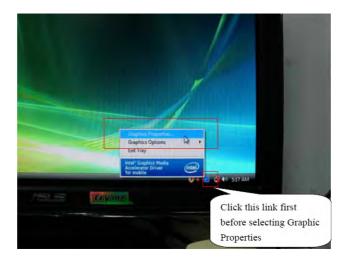

In the Single Display section, select Monitor.

| Litteri<br>Drashi (py. Herti +<br>An per eter Oriver | Manitor.                  | Citerro Optione "                                                                                                    |
|------------------------------------------------------|---------------------------|----------------------------------------------------------------------------------------------------|
| to make                                              | Single Display            |                                                                                                    |
| Display Devices                                      | Monitor                   | Notebook                                                                                                    |
| <b>Display Settings</b>                              |                           |                                                                                                    |
| Color Correction                                     | Multiple Display          |                                                                                                    |
| Hot Keys                                             | Display Clone<br>Extended | Primary Device                                                                                                    |
|                                                      | Desktop                   | Secondary Device                                                                                                    |
| (intel)                                              |                           |                                                                                                    |
| -                                                    |                           |                                                                                                    |
| Launch Zoom                                          | 30 Settings               | THE REAL PROPERTY OF THE REAL PROPERTY OF THE PROPERTY OF THE REAL PROPERTY OF THE REAL PROPERTY OF THE REAL PROPERTY OF THE REAL PROPERTY OF THE REAL PROPERTY OF THE REAL PROPERTY OF THE REAL PROPERTY OF THE REAL PROPERTY OF THE REAL PROPERTY OF THE REAL PROPERTY OF THE REAL PROPE |
| kiformatjen                                          | Video Overlay             |                                                                                                    |
|                                                      |                           | Cancel Apply                                                                                                    |

## Frequently Asked Questions

Q2: When executing F6FLPY.EXE in Windows Vista and the following error messages appear, please perform step A2.

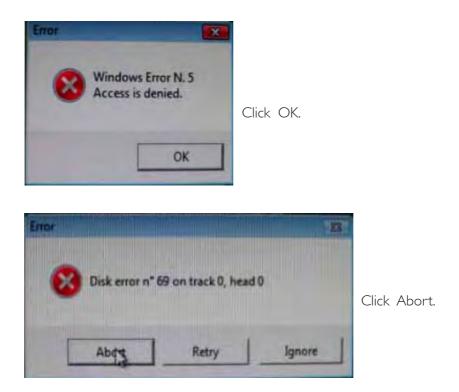

A2: Disconnect the USB floppy drive for 15 seconds then reconnect it to the motherboard. Execute F6FLPY.EXE again.

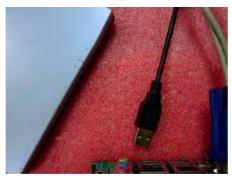

Disconnect for 15 seconds

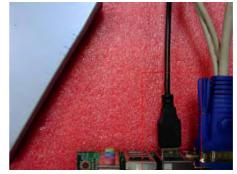

Reconnect

## Appendix E - Hot Keys for Graphics Display

The integrated graphics driver provides hot keys that allows ease in adjusting the graphics display screen.

| Action                             | Hot Keys                                |  |
|------------------------------------|-----------------------------------------|--|
| Enable Monitor                     | <ctrl><alt><f1></f1></alt></ctrl>       |  |
| Enable Notebook                    | <ctrl><alt><f3></f3></alt></ctrl>       |  |
| Enable Digital Display             | <ctrl><alt><f4></f4></alt></ctrl>       |  |
| Open Graphics Property Application | <ctrl><alt><f12></f12></alt></ctrl>     |  |
| Rotate to Normal                   | <ctrl><alt><up></up></alt></ctrl>       |  |
| Rotate 90 degrees                  | <ctrl><alt><left></left></alt></ctrl>   |  |
| Rotate 180 degrees                 | <ctrl><alt><down></down></alt></ctrl>   |  |
| Rotate 270 degrees                 | <ctrl><alt><right></right></alt></ctrl> |  |